# **Versione 1.0**

# TUTORIAL PER L'UDIENZA IN VIDEOCONFERENZA AI SENSI DEL D.L. 11/2020

GUIDA OPERATIVA PER AVVOCATI E MAGISTRATI CON RELATIVI FORMULARI

**A cura di**

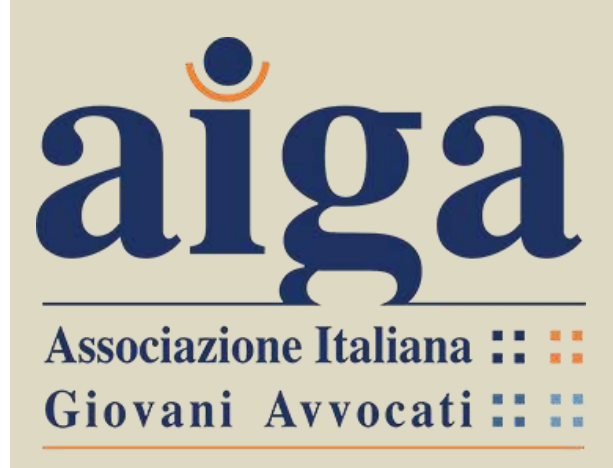

**DIPARTIMENTO NUOVE TECNOLOGIE E PROCESSI TELEMATICI**

**Coordinatore**:

Avv. Luigi Martin – Parma **Componenti**: Avv. Marco Bernabè - Vicenza Avv. Valentina Brecevich - Lucca Avv. Bianca Maria Casadio - Ravenna Avv. Arianna Ciracò - Prato Avv. Marco Gambuli- Perugia Avv. Ilaria Oliva - Castrovillari 15/03/2020

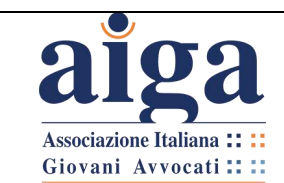

# **PREFAZIONE**

Come noto, in applicazione dell'art. 2, comma secondo, lett. f), D.L. 8 marzo 2020, n. 11, è stata prevista la possibilità per i Presidenti dei Tribunali di prevedere *"lo svolgimento delle udienze civili che non richiedono la presenza di soggetti diversi dai difensori e dalle parti mediante collegamenti da remoto individuati e regolati con provvedimento del Direttore generale dei sistemi informativi e automatizzati del Ministero della giustizia".*

*Secondo il richiamato articolo, in particolare, "lo svolgimento dell'udienza deve in ogni caso avvenire con modalita' idonee a salvaguardare il contraddittorio e l'effettiva partecipazione delle parti. Prima dell'udienza il giudice fa comunicare ai procuratori delle parti ed al pubblico ministero, se e' prevista la sua partecipazione, giorno, ora e modalita' di collegamento. All'udienza il giudice da' atto a verbale delle modalita' con cui si accerta dell'identita' dei soggetti partecipanti e, ove trattasi di parti, della loro libera volonta'. Di tutte le ulteriori operazioni e' dato atto nel processo verbale".*

Con provvedimento del Direttore Generale dei Sistemi Informativi e Automatizzati del Ministero della Giustizia (D.G.S.I.A) del 10 marzo 2020, sono stati indicati quali software per lo svolgimento delle udienze da remoto Skype for Business e Teams, applicativi già a disposizione dell'Amministrazione.

AIGA, da sempre favorevole all'implementazione delle nuove tecnologie applicate al processo, pur consapevole delle gravi ragioni che hanno determinato l'emanazione del D.L. 11/2020, accoglie con grande favore l'introduzione dell'udienza "telematica", auspicando che la stessa non resti esclusivamente una misura speciale, dettata dall'attuale contingenza, ma possa consolidarsi come una possibile alternativa alla tradizionale modalità di espletamento di tale incombente, agevolando il lavoro di tutti gli operatori del diritto.

AIGA intende quindi fornire, con il presente tutorial, un primo strumento per avvocati e magistrati al fine di agevolare la conoscenza e l'utilizzo della piattaforma telematica Teams, con specifico riferimento alla gestione dell'udienza come previsto dal D.L. 11/2020 e dal provv. DGSIA del 10/03/2020.

In considerazione della attuale fluidità dell'intervento legislativo, dettato in particolare dalla contingente necessità di porre in sicurezza la salute degli operatori, della complessa formulazione generale del D.L. 11/2020, che ha creato non pochi dubbi interpretativi agli avvocati, nonché della necessità di coordinare le formalità previste per la celebrazione dell'udienza civile con le peculiarità del nuovo strumento telematico (si pensi ad esempio alla partecipazione personale della parte, all'escussione dei testi ed alle produzioni documentali), il presente tutorial sarà oggetto di revisione dopo una prima fase di test sul campo della nuova piattaforma, con l'auspicio che intervenga a breve un ulteriore e risolutivo intervento normativo.

*Avv. Luigi Martin*

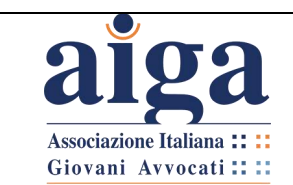

# **INDICE**

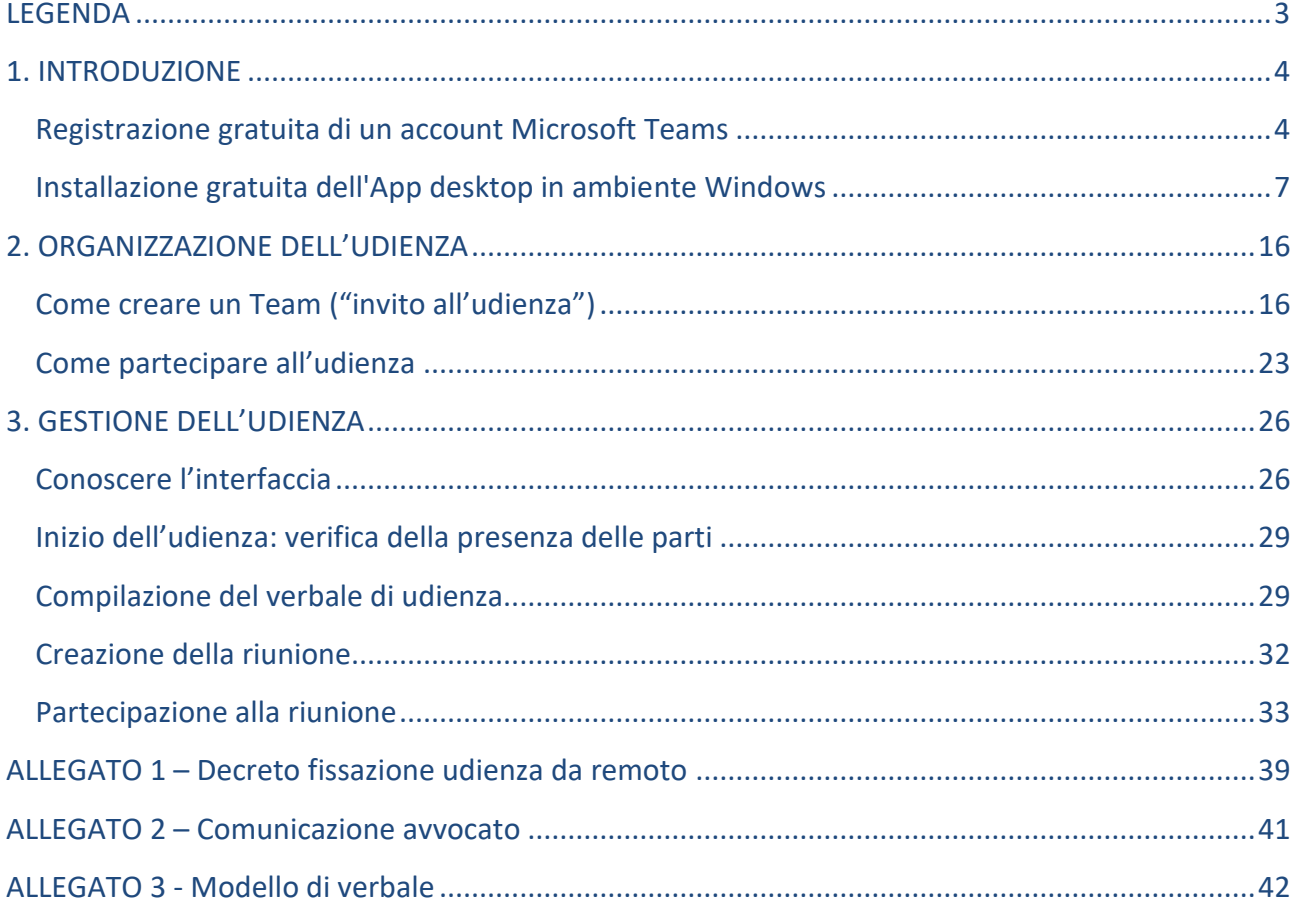

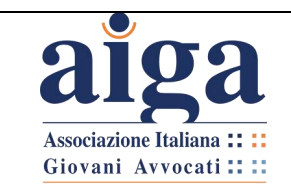

# **LEGENDA**

<span id="page-3-0"></span>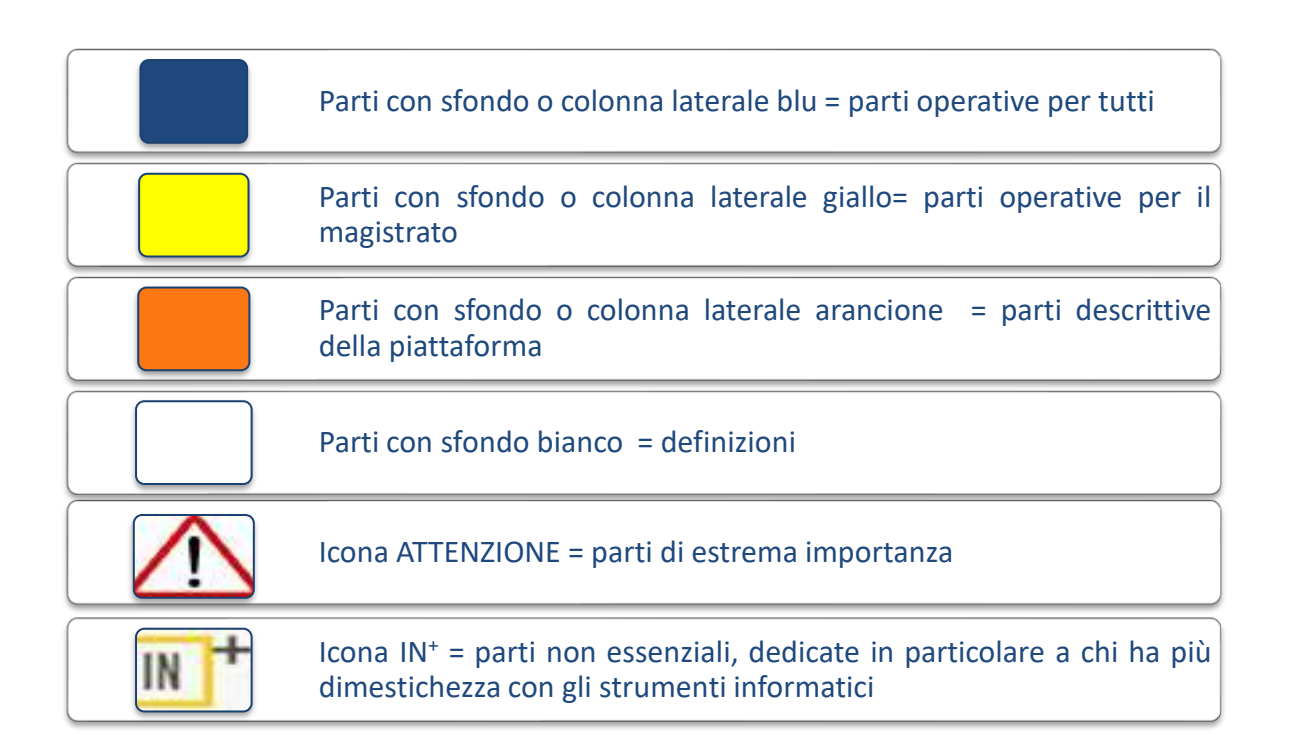

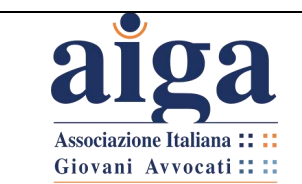

#### <span id="page-4-0"></span>**1. INTRODUZIONE**

Per poter utilizzare Teams ci sono diverse opzioni:

Teams infatti è disponibile in **versione web**, in **versione appdesktop**, o in **versione "app" per mobile**.

Per utilizzare le versione web è suficiente effettuare la registrazione gratuita dell'account Microsfot Teams, mentre per la versione appdesktop è necessario procedere alla specifica installazione, come spiegato nel prosieguo.

Si consiglia di utilizzare l'"appdesktop", previo download e installazione, perchè offre più funzioni della versione web. Se decidete di utilizzare l'opzione web, che non richiede alcuna installazione, è preferibile usare CHROME o l'ultima versione di EDGE (ex Internet Explorer).

In ogni caso, **prima di partecipare all'udienza**, sarà necessario:

- aver configurato il proprio account microsoft Teams via web;
- oppure aver preventivamente installato l'app sul proprio pc;
- oppure aver installato l'app teams sul proprio smartphone o tablet (modalità che tuttavia non permette l'accesso alla funzione "File" necessaria per la compilazione del verbale.

#### <span id="page-4-1"></span>**Registrazione gratuita di un account Microsoft Teams**

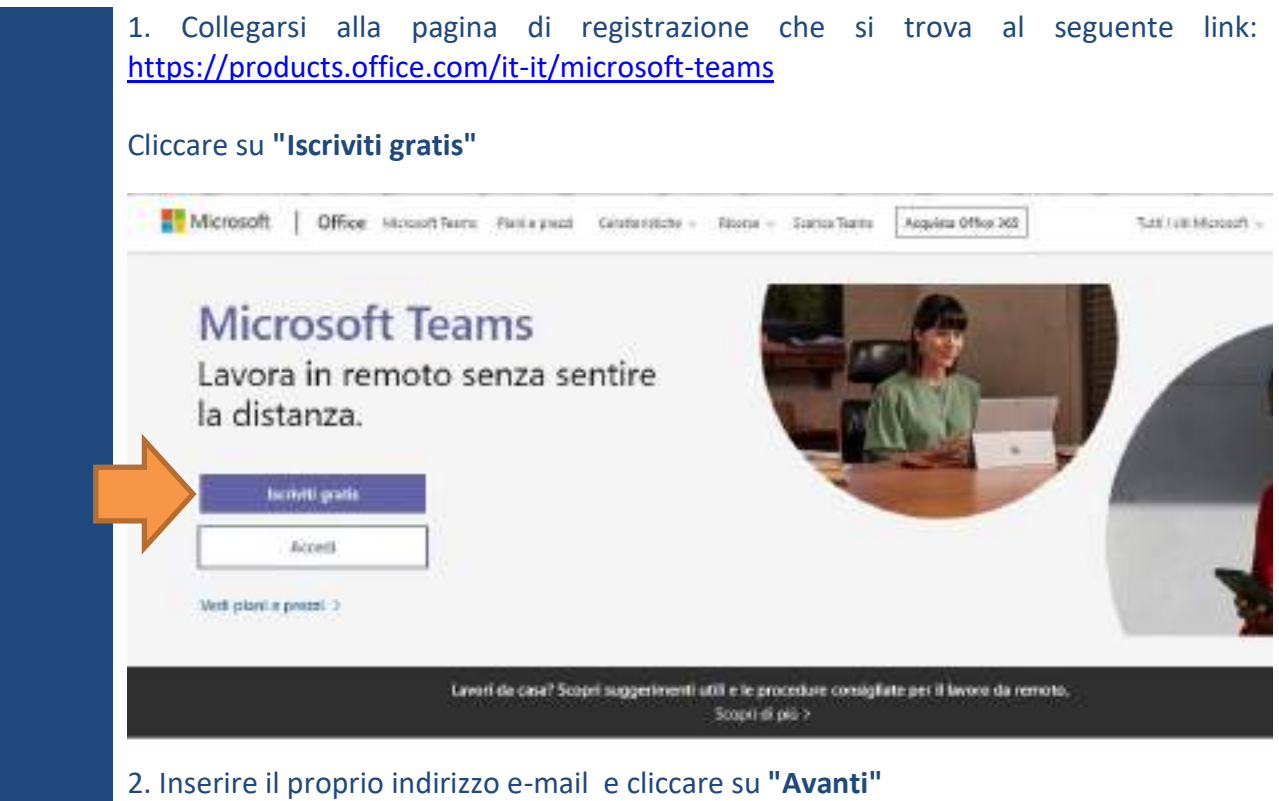

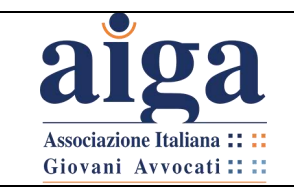

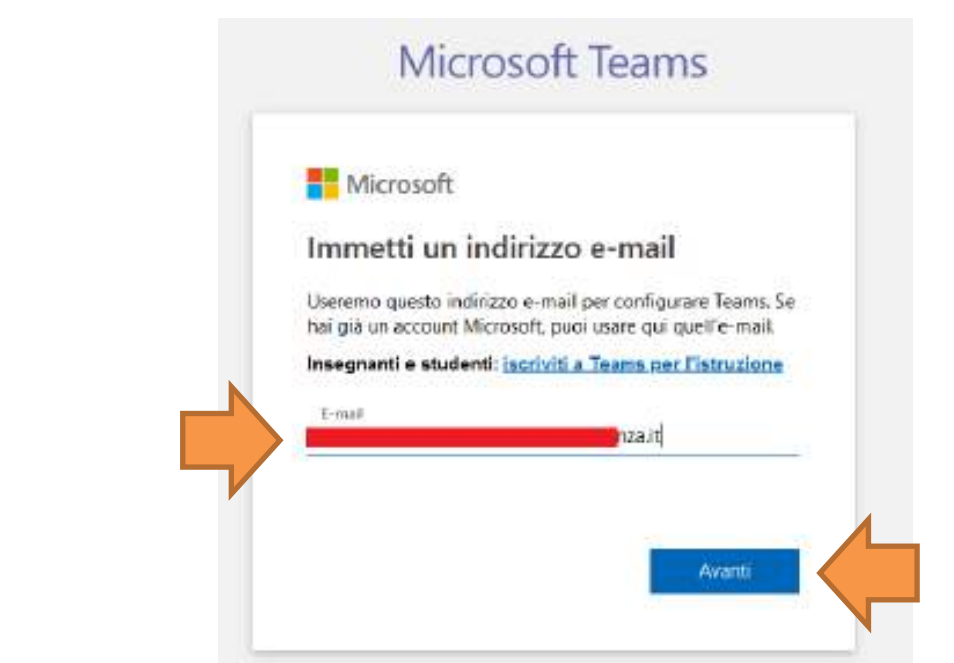

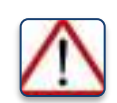

*Si consiglia di non utilizzare l'indirizzo PEC, poiché, a causa delle restrittive configurazioni della PEC, non risulta possibile completare agevolmente la procedura di registrazione dell'account.*

3. In sede di prima registrazione il programma, se non riconosce l'account, chiederà di inserire apposita password. Cliccare su "**Crea account**".

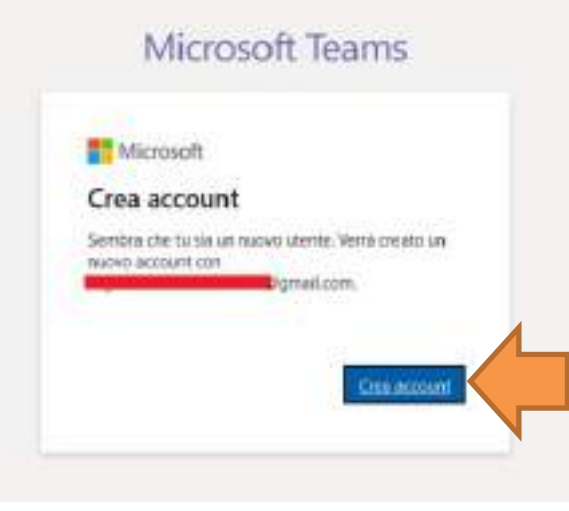

4. Inserire la password scelta per questo account e cliccare su "**Avanti**" N.B. non va inserita la password dell'indirizzo e-mail utilizzato come nome account ma una password specifica per questo account.

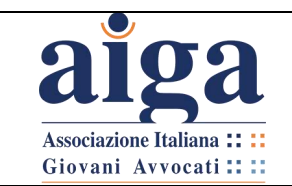

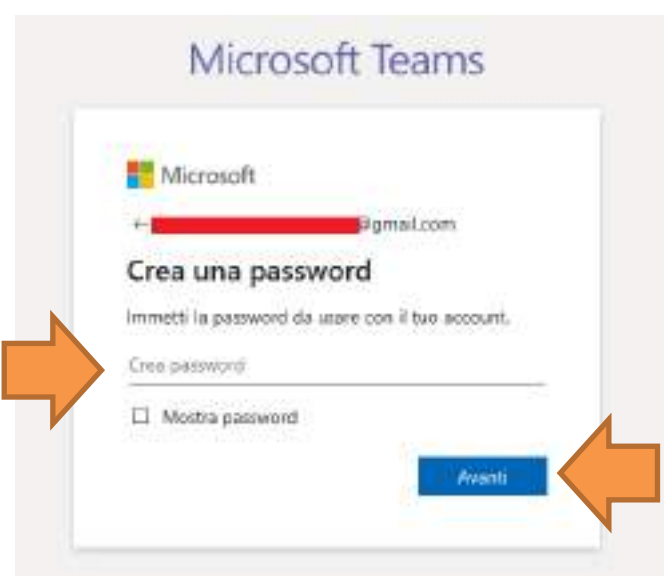

5. A questo punto il sistema in automatico invierà sulla casella di posta elettronica che è stata indicata un codice di accesso.

Pertanto, aprire l'e-mail e ricopiare il codice nello spazio indicato nella figura sottostante. Poi cliccare su "**Avanti**".

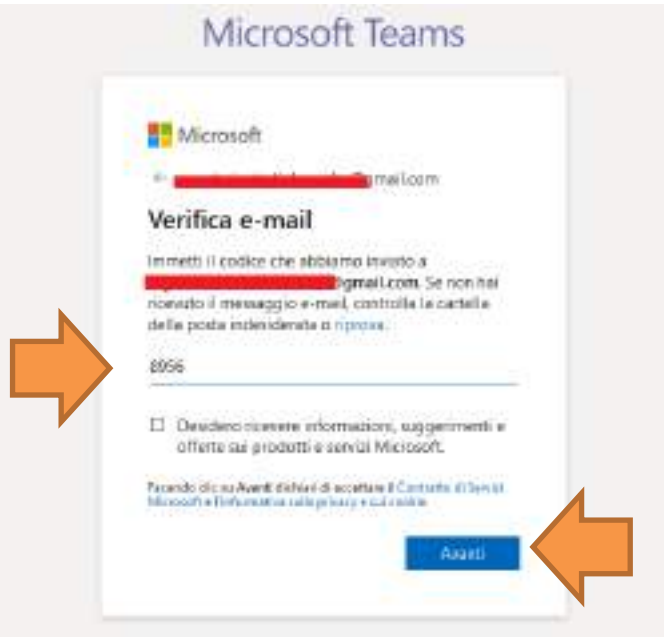

6. Compilare infine gli ultimi campi e cliccare su "**Configura Teams**".

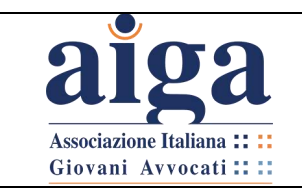

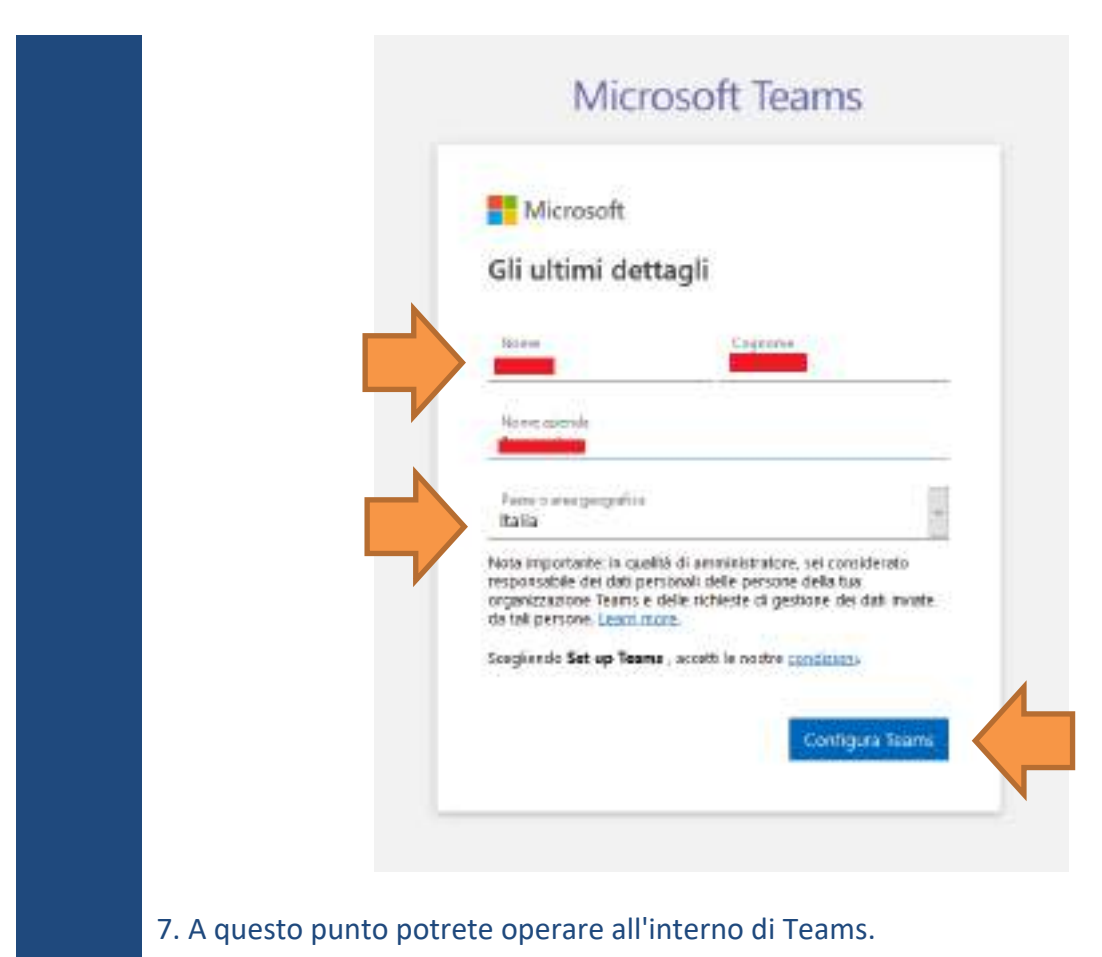

<span id="page-7-0"></span>**Installazione gratuita dell'App desktop in ambiente Windows** 

#### **(l'app funziona correttamente anche in ambiente Mac o Linux)**

In alternativa all'accesso via web potrete accedere a Teams anche previa installazione dell'App su Desktop.

Questa opzione è consigliata in quanto offre maggiori funzionalità.

Tuttavia la scelta tra l'una e l'altra opzione rimane indifferente ai fini della partecipazione all'udienza.

> 1. Per scaricare e installare il programma sul proprio pc collegarsi al sito microsoft alla pagina dedicata al download al seguente indirizzo: <https://teams.microsoft.com/downloads>

> Vi comparirà questa pagina. Si consiglia, per comodità e semplicità, di cliccare sul tasto "**Scarica Teams".**

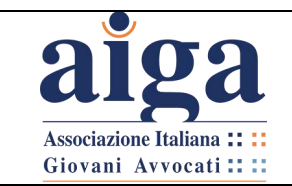

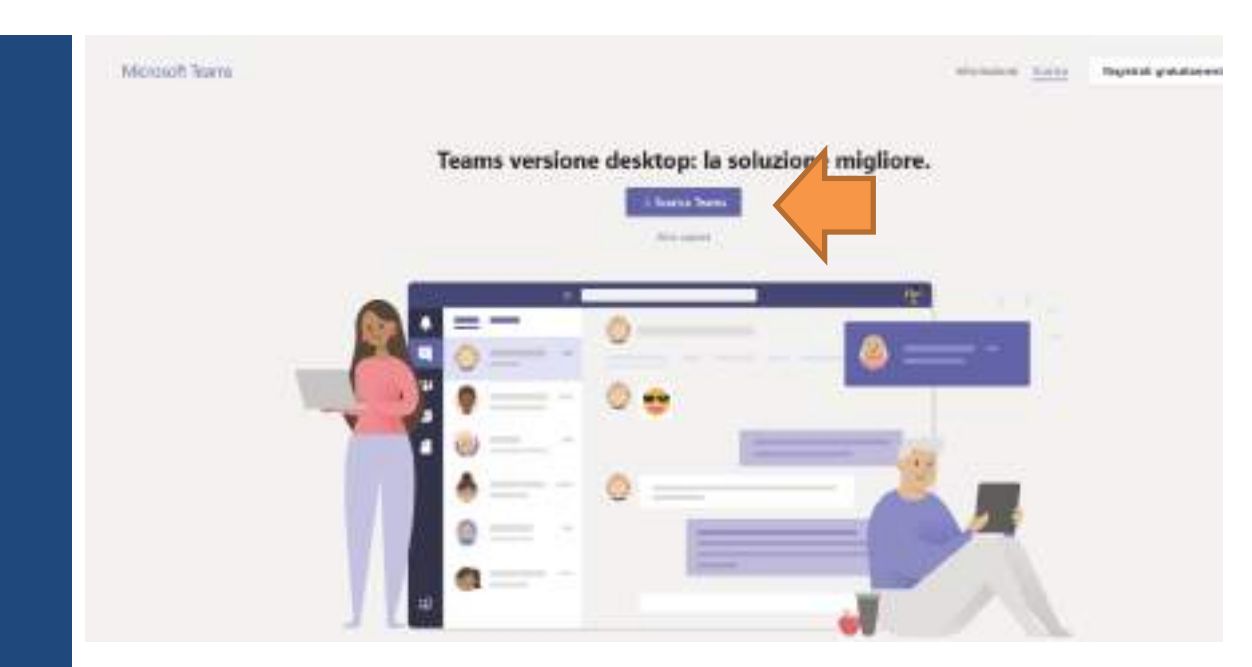

*Il sito individuerà automaticamente la versione piu' adatta in relazione al sistema operativo in uso dall'utente. Tuttavia, in ogni caso, come rammostrato nella figura sottostante, scorrendo la pagina, si troveranno anche tutte le versioni compatibili con i diversi sistemi operativi e l'utente, in autonomia, se vorrà, potrà scegliere la versione preferita.*

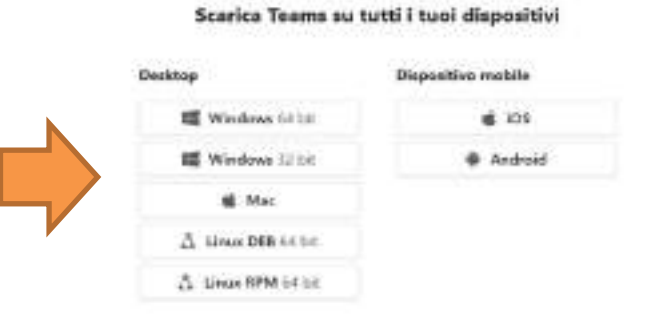

2. Effettuata l'operazione ("click") di download, selezionare la cartella dove si vuole salvare il file e premere su "**Salva**".

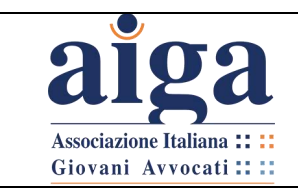

**TUTORIAL PER L'UDIENZA IN VIDEOCONFERENZA AI SENSI DEL D.L. 11/2020**

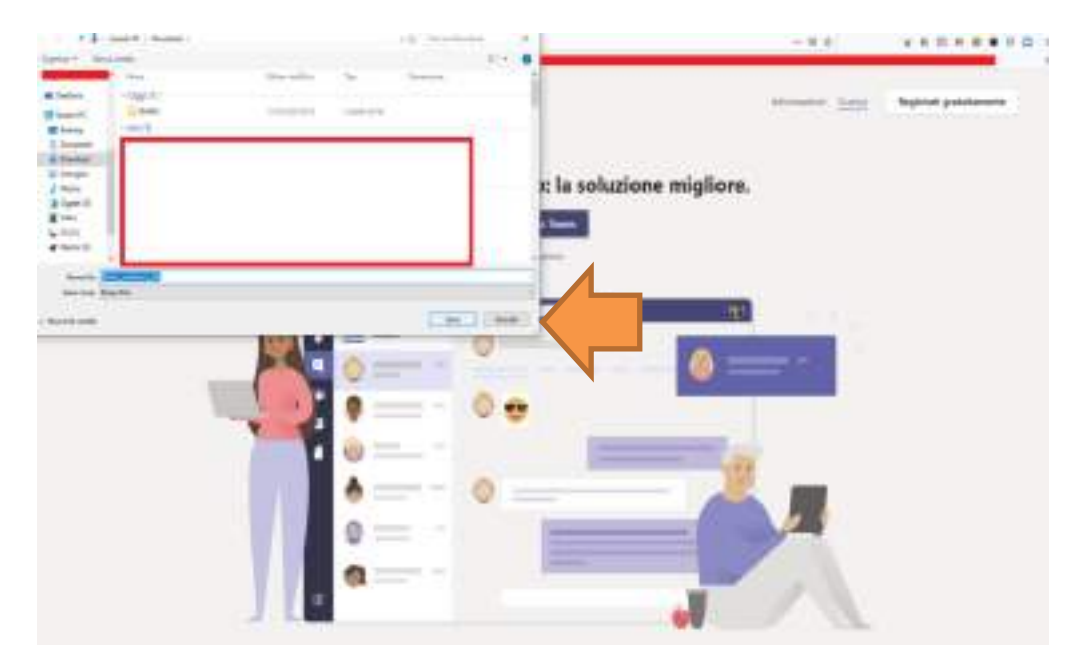

3. Una volta scaricato il programma, fare il "doppio click" sul relativo file in modo da procedere con l'installazione.

A questo punto, il file verrà installato automaticamente.

Qualora l'applicazione non dovesse aprirsi automaticamente, si dovrà fare il "doppio click" sull'icona presente sul desktop oppure cercare l'applicazione tramite il pannello di controllo. Trovata l'icona, procedere all'apertura della stessa.

Se l'applicazione dovesse partire automaticamente (cosi' come in effetti dovrebbe essere) non occorrerà fare alcuna operazione e comparirà l'immagine qui sotto.

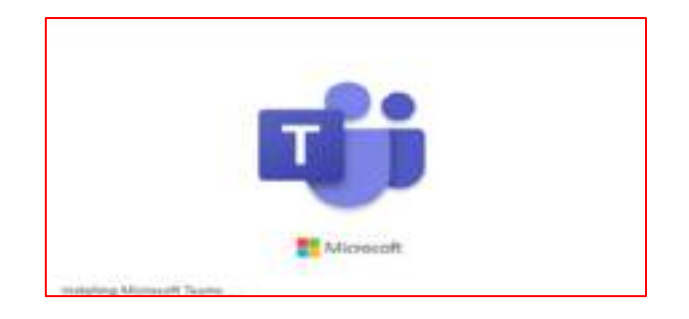

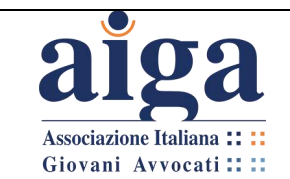

4. A questo punto si aprirà una finestra di dialogo (vedi figura sotto) la quale richiede di inserire l'indirizzo e-mail di accesso che si utilizza per l'account Microsoft.

Se si dispone già di un account Microsoft inserire le relative credenziali e procedere all'accesso. Si avrà così accesso a Teams e si potrà operare.

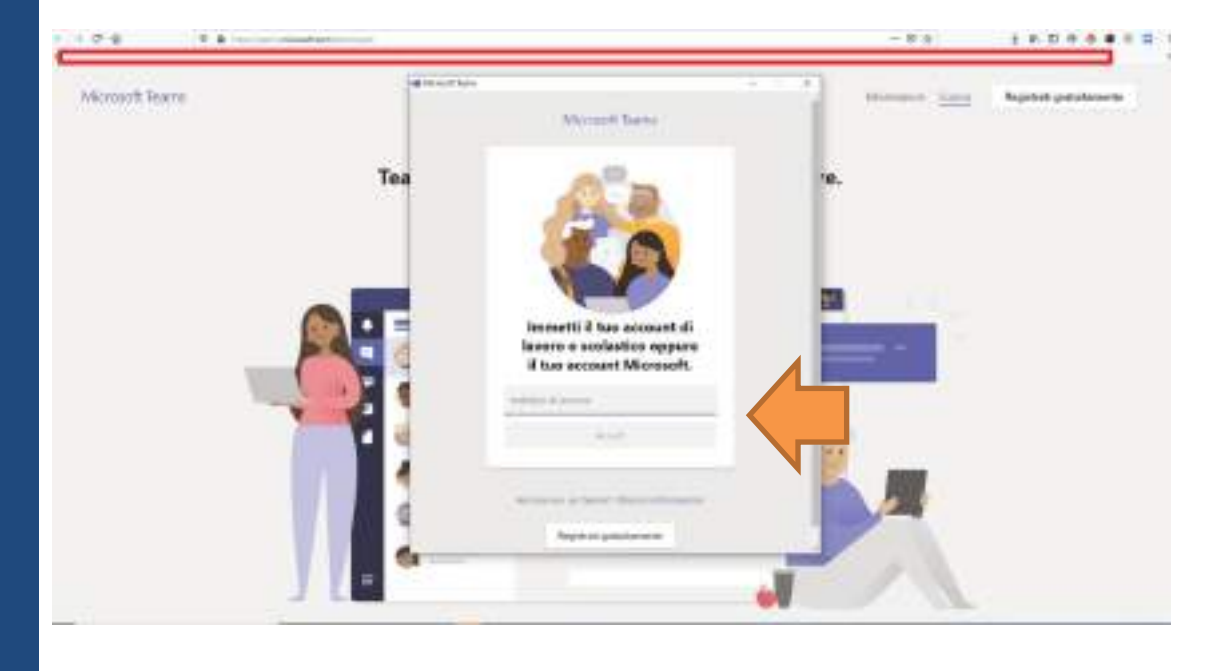

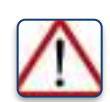

*A prescindere o meno dal fatto che l'utente già possieda un account Microsoft, al fine di poter partecipare alle udienze in video conferenza, l'avvocato potrà anche creare un apposito account Microsoft, da dedicare alle sole udienze, indicando un proprio nuovo indirizzo e-mail come specificato al Capitolo precedente.*

5. Se non si dispone di un account Microsoft o se ne vuole creare uno nuovo, si dovrà cliccare su "**Registrati gratuitamente**".

Il sistema manderà l'utente automaticamente alla pagina di registrazione. Seguire le operazioni qui di seguito indicate per creare un nuovo account. Cliccare su "**Registrati gratuitamente**".

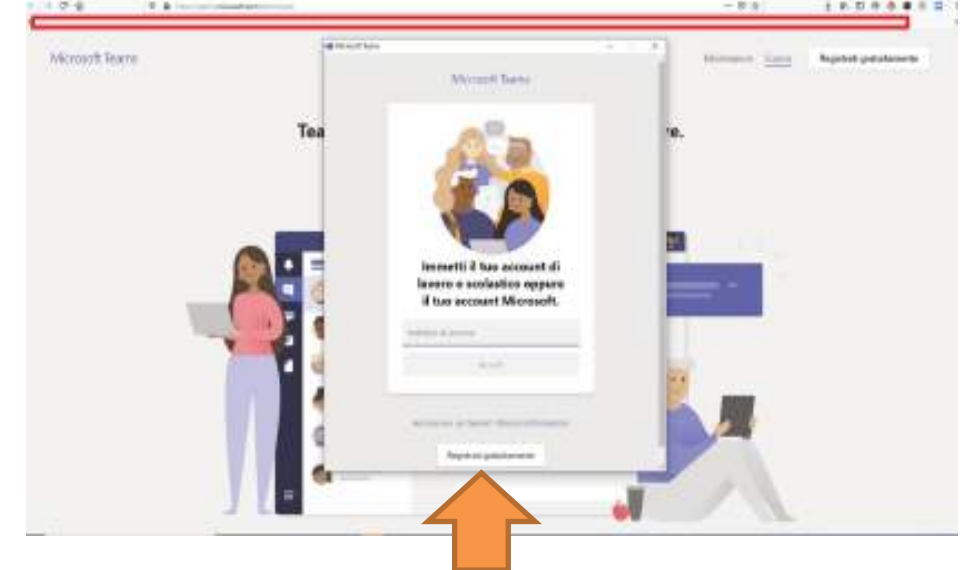

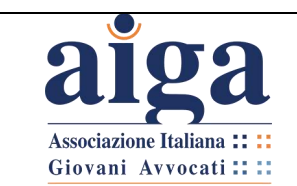

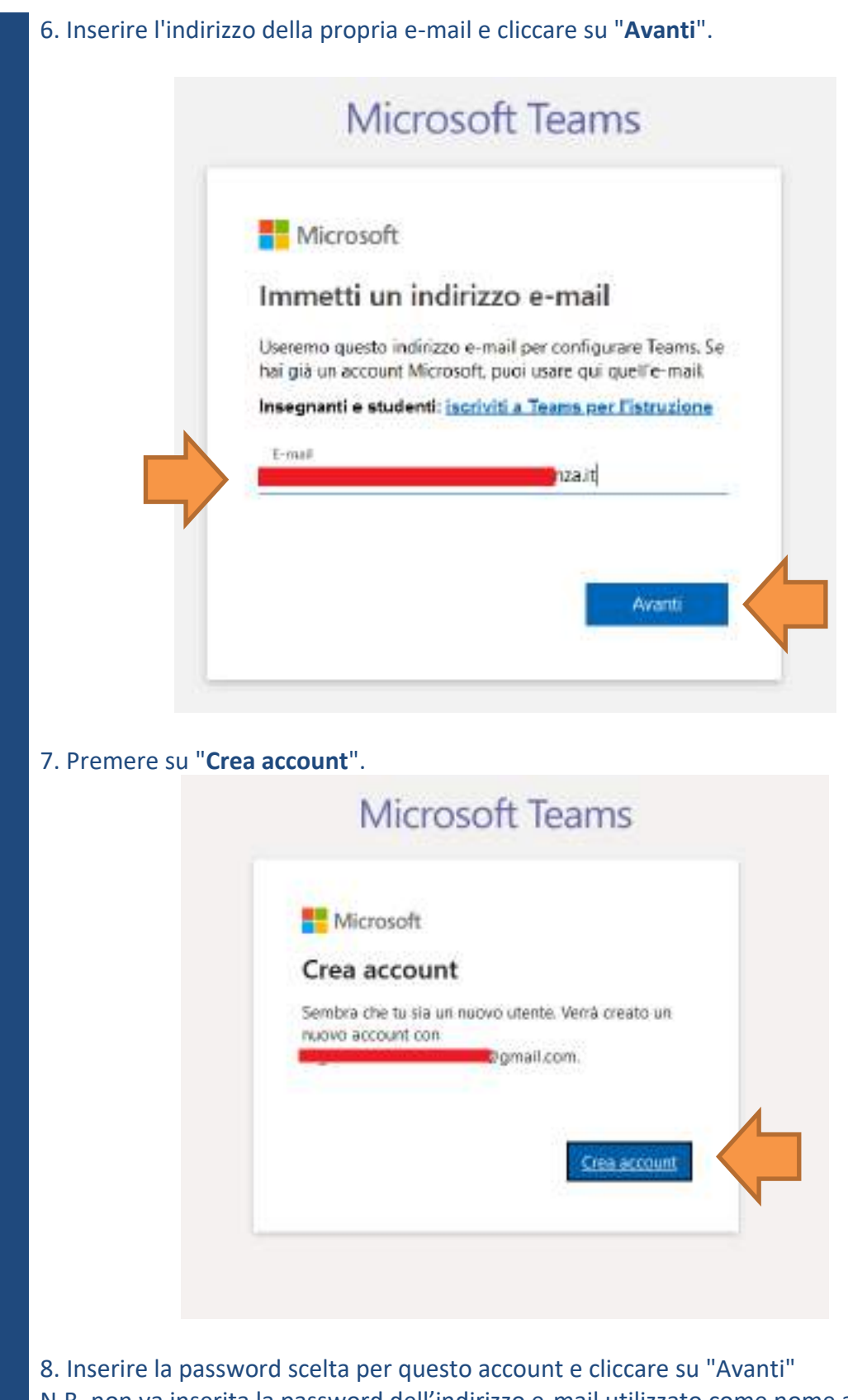

N.B. non va inserita la password dell'indirizzo e-mail utilizzato come nome account ma una password specifica per questo account.

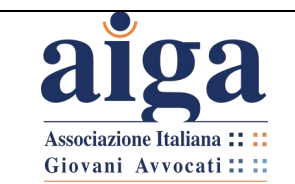

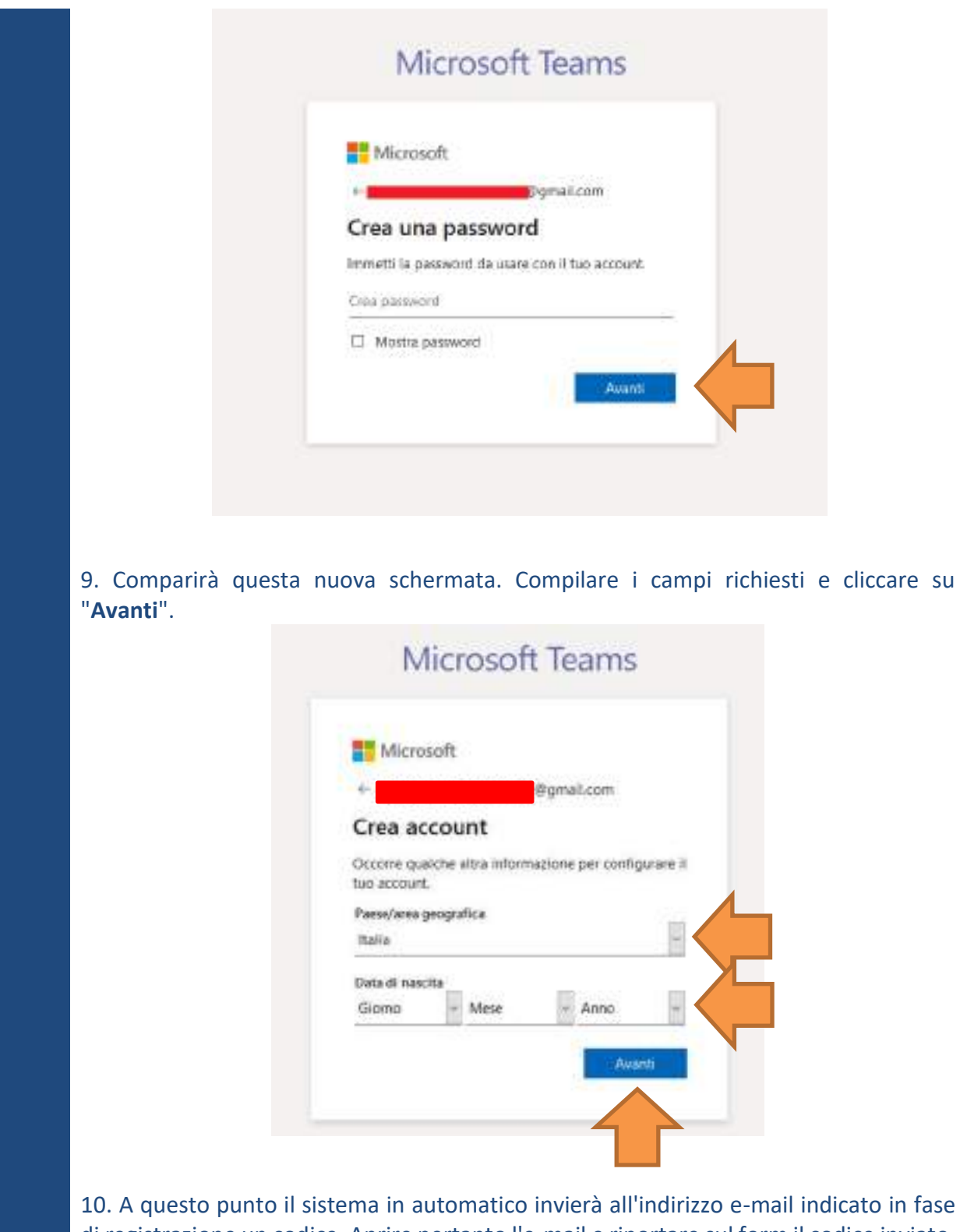

di registrazione un codice. Aprire pertanto l'e-mail e riportare sul form il codice inviato. Cliccare su "**Avanti**"

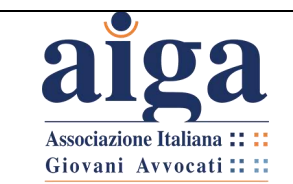

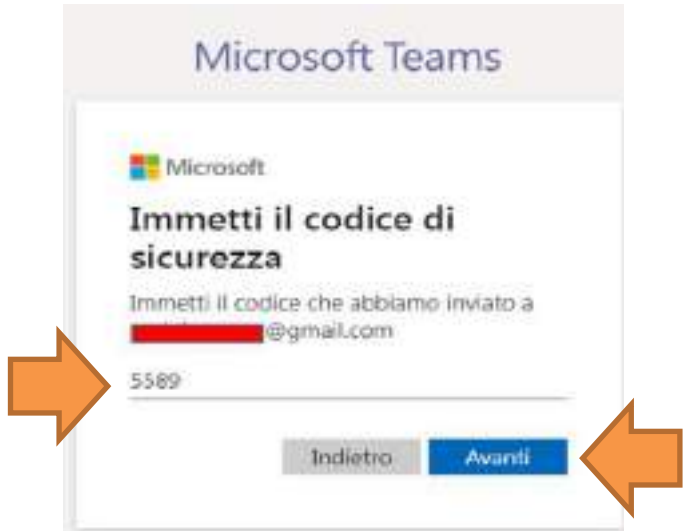

11. Inserito il codice ricevuto tramite e-mail, successivamente comparirà la seguente schermata.

Compilare i campi richiesti e cliccare su "**ConfiguraTeams**".

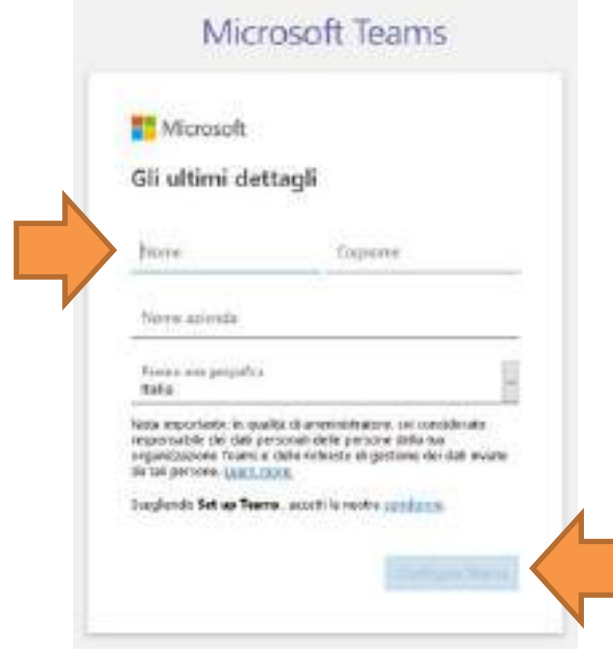

12. Il sistema in automatico elaborerà la configurazione di Teams (come da seguente figura)

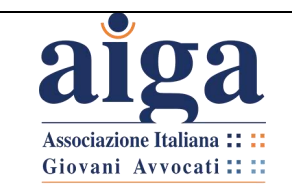

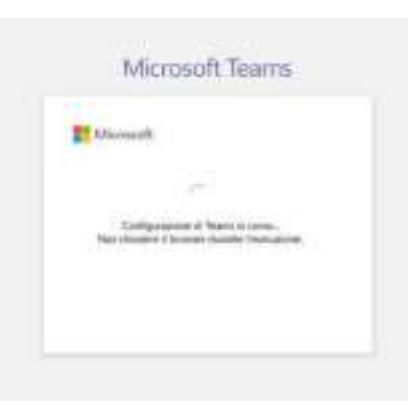

13. Comparirà quindi questa schermata: cliccare su "**Apri link**".

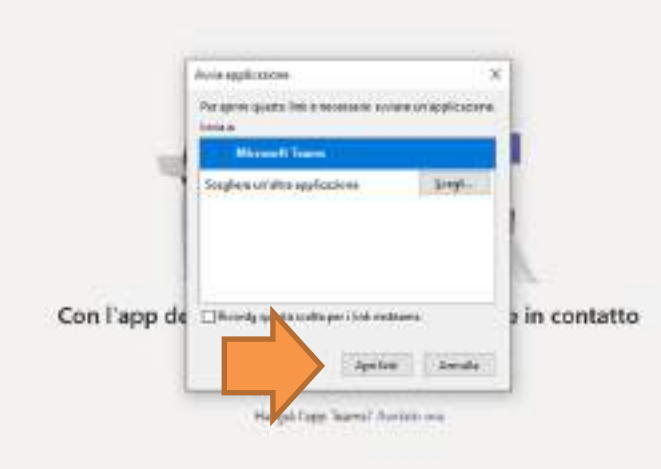

14. L'account è creato. Basterà immettere la propria e-mail, cliccare su "**Accedi**" e, nella schermata successiva, inserire la password e cliccare nuovamente su "**Accedi**" (come da figure seguenti).

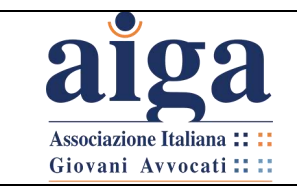

**TUTORIAL PER L'UDIENZA IN VIDEOCONFERENZA AI SENSI DEL D.L. 11/2020**

Versione 1.0 15/03/2020

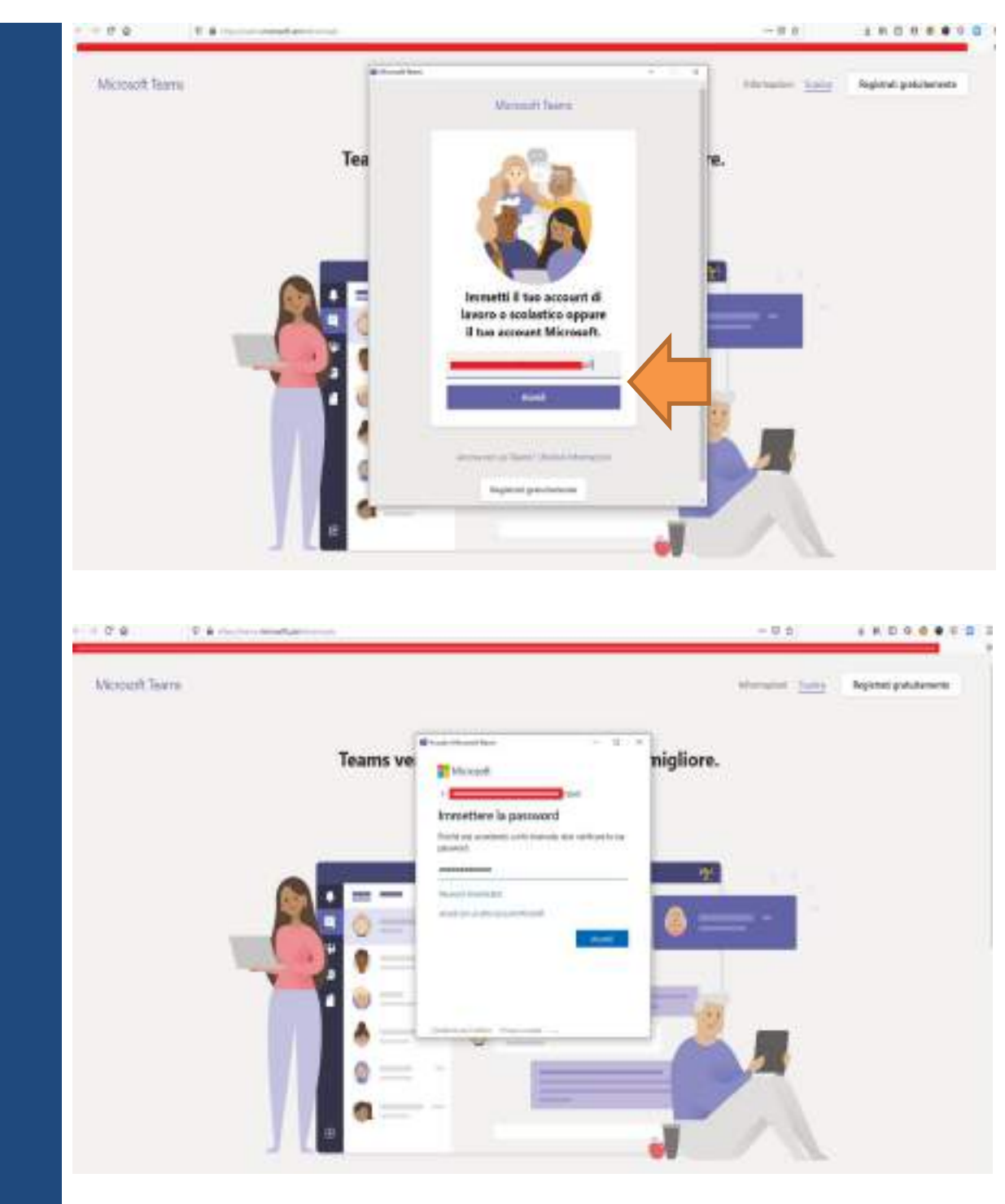

15. A questo punto si potrà liberamente operare all'interno del programma

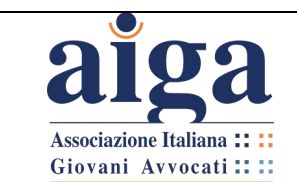

## <span id="page-16-0"></span>**2. ORGANIZZAZIONE DELL'UDIENZA**

<span id="page-16-1"></span>**Come creare un Team ("invito all'udienza")**  COMPETENZA: GIUDICE ISTRUTTORE

Una volta completata la registrazione dell'account, il Giudice può procedere alla creazione del "**Team**"

#### *DEFINIZIONE: "TEAM"*

*Si intende per "Team" l'insieme dei soggetti chiamati a partecipare all'udienza programmata nelle modalità previste dall'art. 2 co. 2 D.L. 11 dell'8 marzo 2020, ed in particolare: il Giudice, i procuratori delle Parti, le Parti stesse (si invita quantomeno nella fase di avvio della piattaforma di evitare, ove possibile, il coinvolgimento diretto della Parte ove non indispensabile per evidenti ragioni di carattere organizzativo) e i praticanti avvocati.*

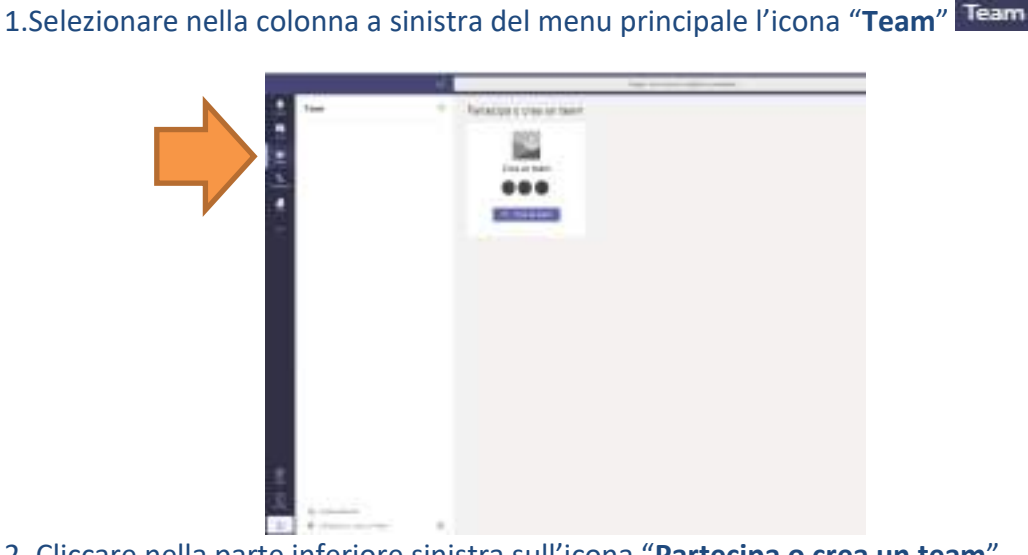

2. Cliccare nella parte inferiore sinistra sull'icona "**Partecipa o crea un team**"

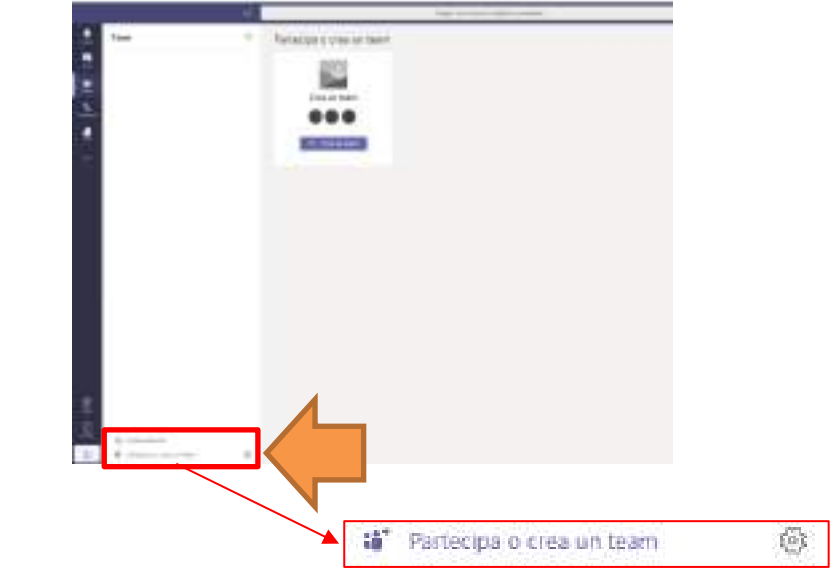

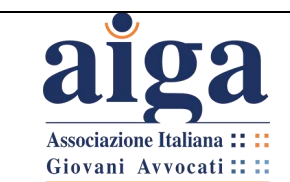

#### 3. Sulla schermata principale comparirà la seguente grafica, Cliccare su "**Crea un team**"

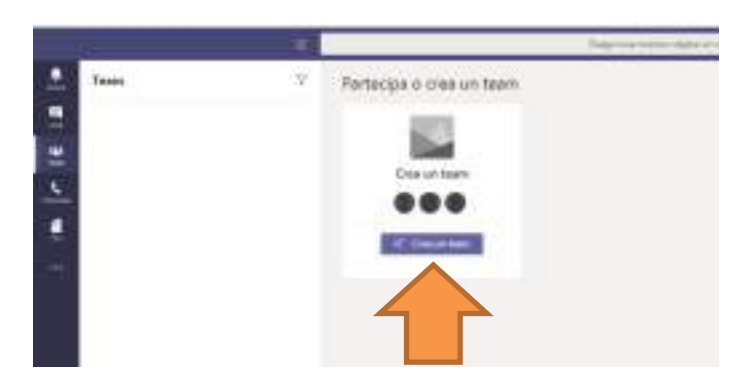

4. Dopo aver cliccato sulla scritta "**Crea un Team**" si aprirà un'altra finestra attraverso la quale sarà possibile aggiungere i soggetti che andranno a far parte dell'udienza 5. Cliccare sull'icona "**Crea un team da zero**"

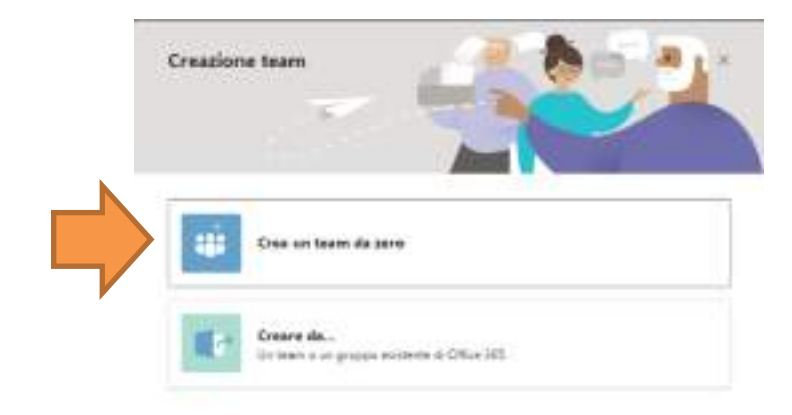

6. Successivamente comparirà un'altra finestra attraverso la quale il Magistrato potrà impostare il profilo di autorizzazione per la partecipazione all'udienza. Cliccare su "**Privato**"

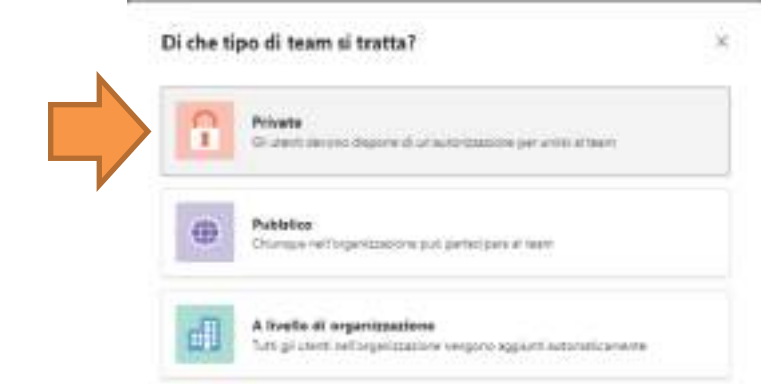

*In questo modo la partecipazione all'udienza telematica sarà ammessa solo alle Parti specificatamente inserite dal Giudice Istruttore (vedi punto 8)*

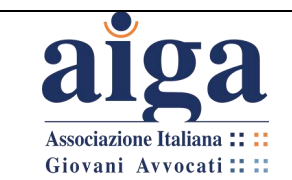

7. Nel riquadro successivo verrà richiesto di inserire i "**Dettagli rapidi sul tuo team privato**".

In questa sezione nel campo testo "**Nome team**", al fine di individuare l'udienza che stiamo programmando, si consiglia di inserire: [*Ruolo Generale + Data e ora Udienza*]. Mentre invece nella sezione "**Descrizione**" è possibile riportare l'oggetto della causa e/o il tipo di udienza

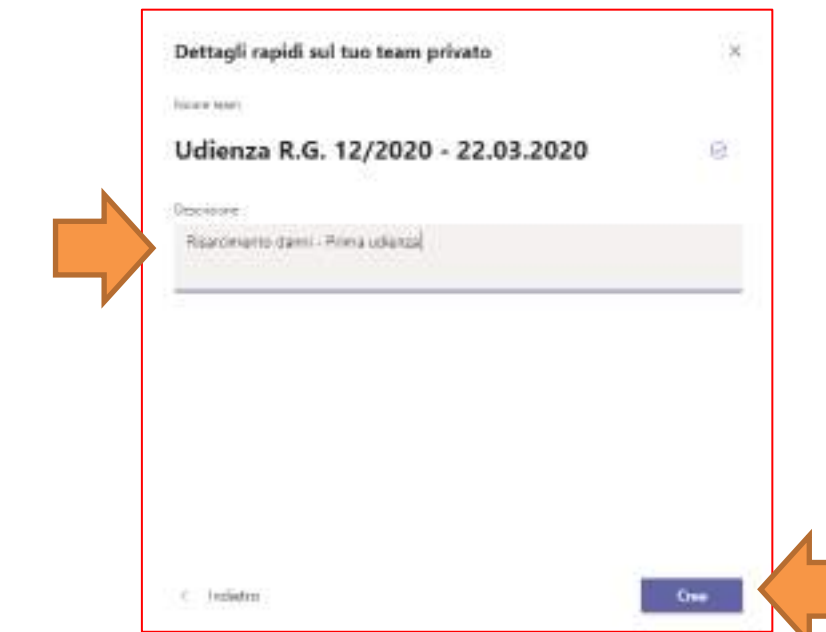

8. Cliccando su "Crea" comparirà una finestra con scritto "Creazione in corso", poi per qualche secondo la finestra che segue

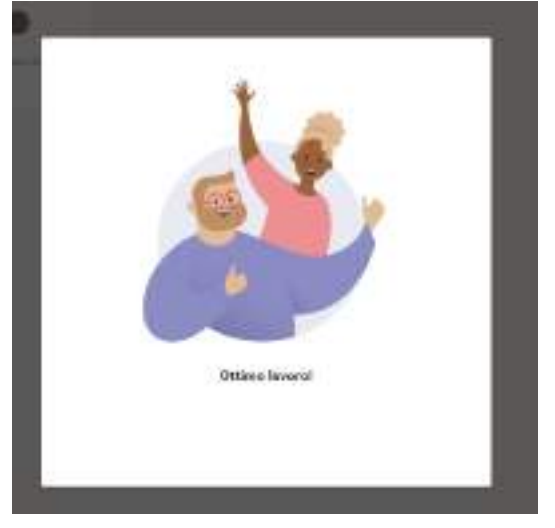

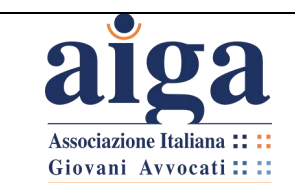

**TUTORIAL PER L'UDIENZA IN VIDEOCONFERENZA AI SENSI DEL D.L. 11/2020**

9. A questo punto compare la finestra che permette al Magistrato di aggiungere i componenti del "**Team**", inserendo gli indirizzi e-mail degli avvocati (ed eventualmente anche dei praticanti e delle parti) che gli sono stati comunicati

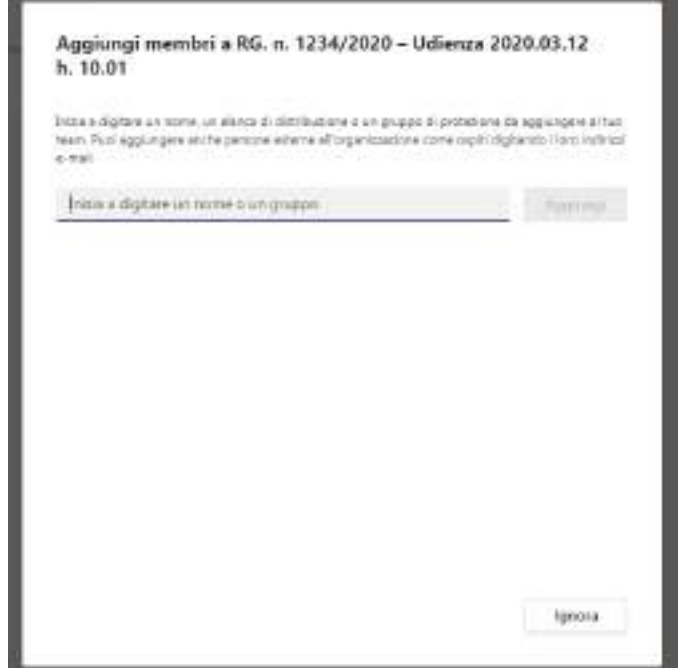

10. Dopo aver inserito un indirizzo e-mail completo, verrà data la possibilità di inserire il partecipante come "membro" o come "guest": scegliere "guest"

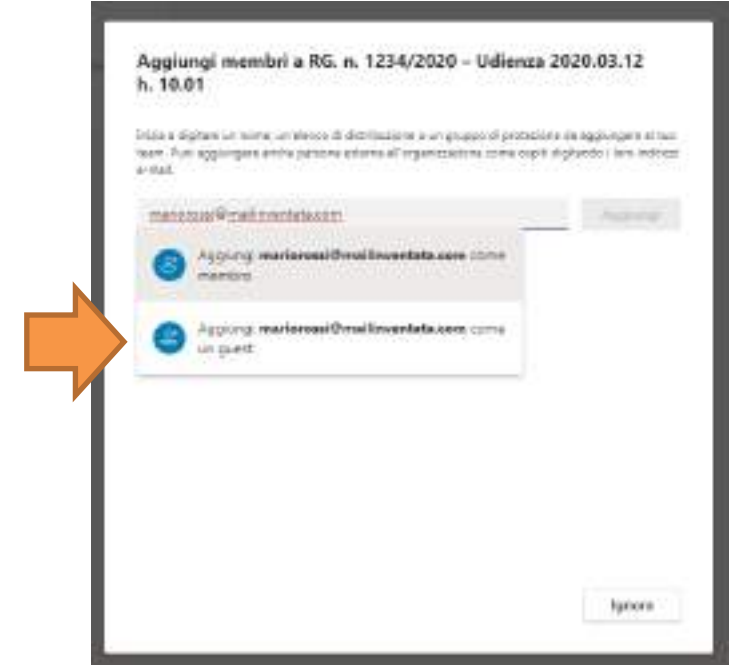

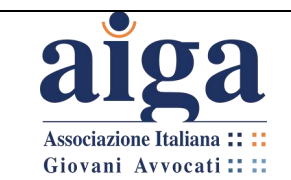

**TUTORIAL PER L'UDIENZA IN VIDEOCONFERENZA AI SENSI DEL D.L. 11/2020**

11. Prima di cliccare su "Aggiungi" è anche possibile dare un nome diverso ad un partecipante (questa funzione può essere particolarmente utile quando l'indirizzo email comunicato non riporta i dati personali del partecipante e quindi potrebbe essere difficile ricordarsi a chi appartiene, oppure se si desidera indicare la funzione del

partecipante: attore, convenuto, ecc.): cliccare sulla icona a forma di penna

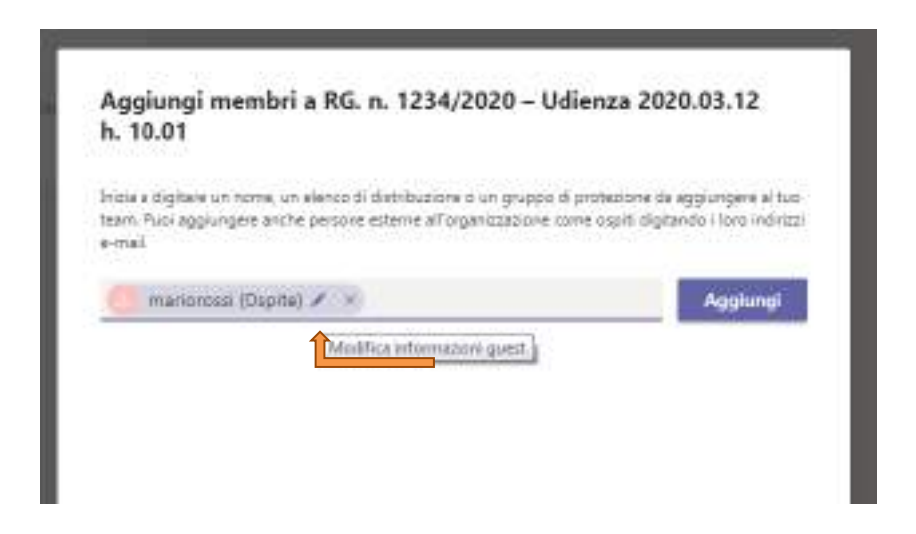

12. Comparirà una finestra sotto all'icona a forma di penna. Digitare il nome desiderato nell'apposito spazio e poi cliccare su √, poi cliccare su "Aggiungi" (NOTA BENE: se si clicca su "**Aggiungi**" subito dopo aver inserito l'indirizzo e-mail, poi non sarà più possibile cambiare il nome al partecipante)

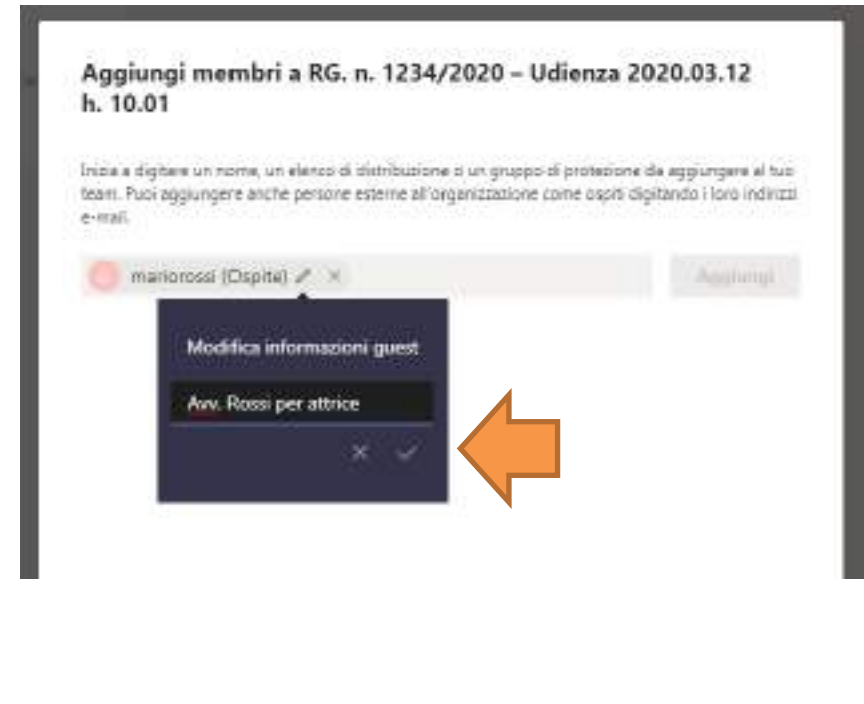

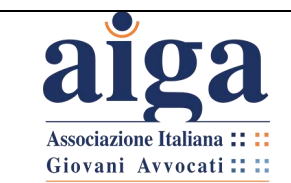

#### 13. Continuare nello stesso modo per inserire le altre parti.

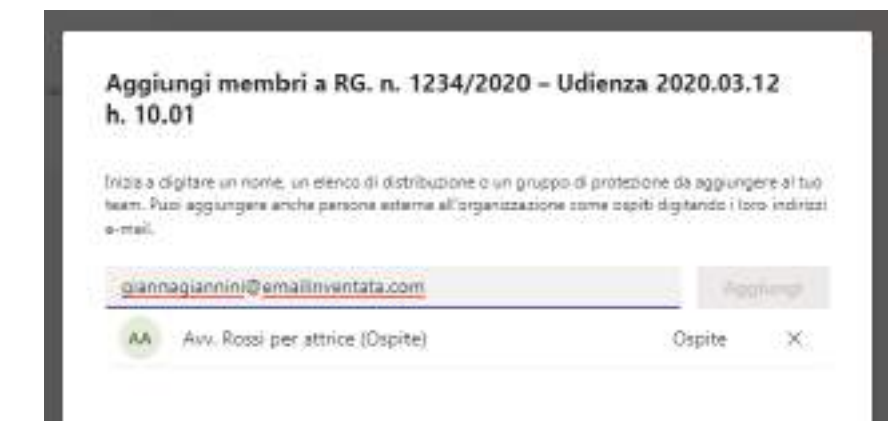

14. Quando si saranno inserite tutte le parti, cliccare su "**Chiudi**"

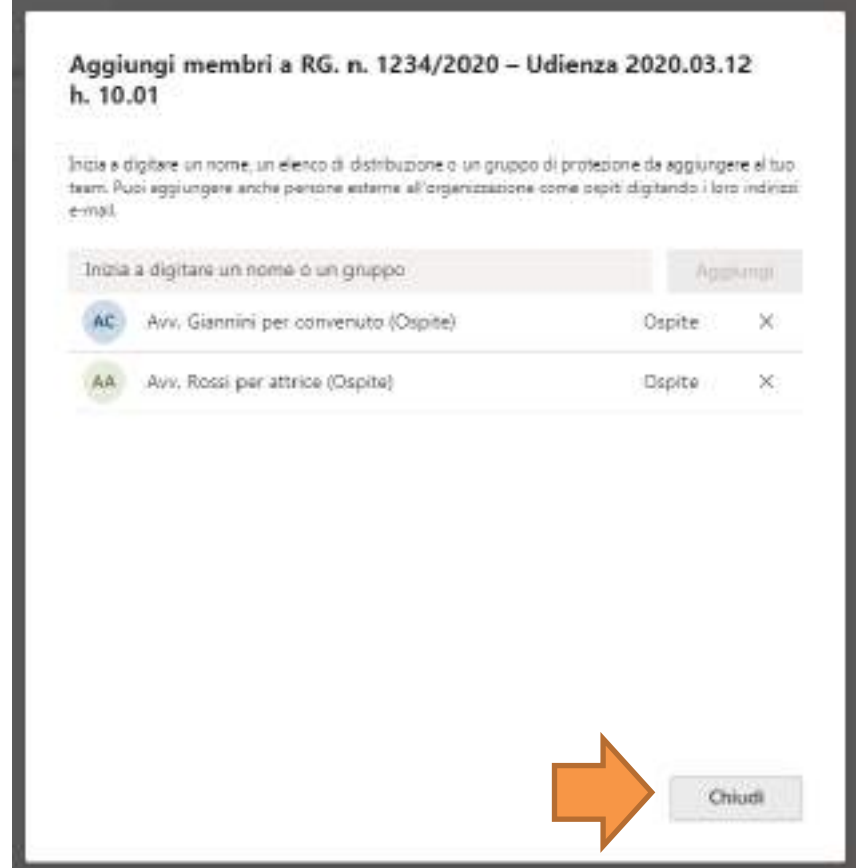

15. Si uscirà così dalla funzione di inserimento e ci si troverà nella schermata principale di Teams.

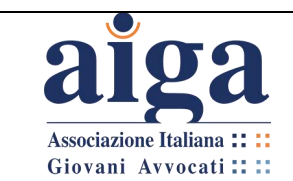

16. Si potranno vedere i membri aggiunti al centro, ma anche nella colonna laterale, se

non compare in automatico cliccare sull'icona

In quest'ultima, comparirà anche il nome del Giudice.

Se per caso ci si è dimenticati di inserire un partecipante è sufficiente cliccare su "Aggiungi altre persone" e procedere come indicato sopra

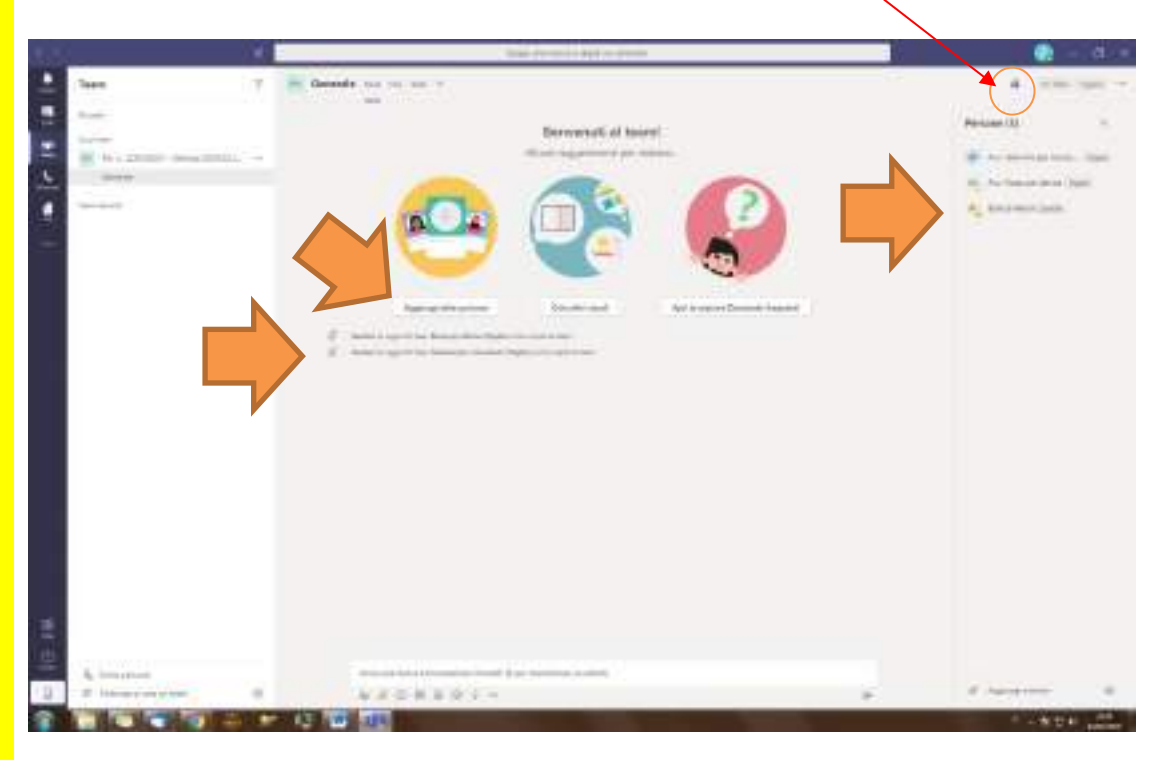

17. A questo punto il "Team" è creato, quindi si è pronti per iniziare l'udienza. Occorrerà solo attendere che i partecipanti accettino l'invito (vedi capitolo successivo) e accedano a Teams.

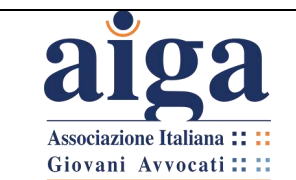

<span id="page-23-0"></span>**Come partecipare all'udienza** COMPETENZA: AVVOCATO

Configurato il proprio account Teams (via web o tramite installazione dell'applicazione nei modi precedentemente descritti) e una volta ricevuto l'invito all'udienza da parte del magistrato, vediamo, ora, come l'avvocato può partecipare all'udienza.

> 1. Per prima cosa l'ufficio giudiziario deve aver inviato ai partecipanti l'invito a prendere parte all'udienza da remoto secondo la procedura di cui al capitolo precedente.

> 2. Aperta l'e-mail di invito (vedi esempio figura sotto), cliccare sul link di accesso a Teams "**Open Microsoft Teams**"

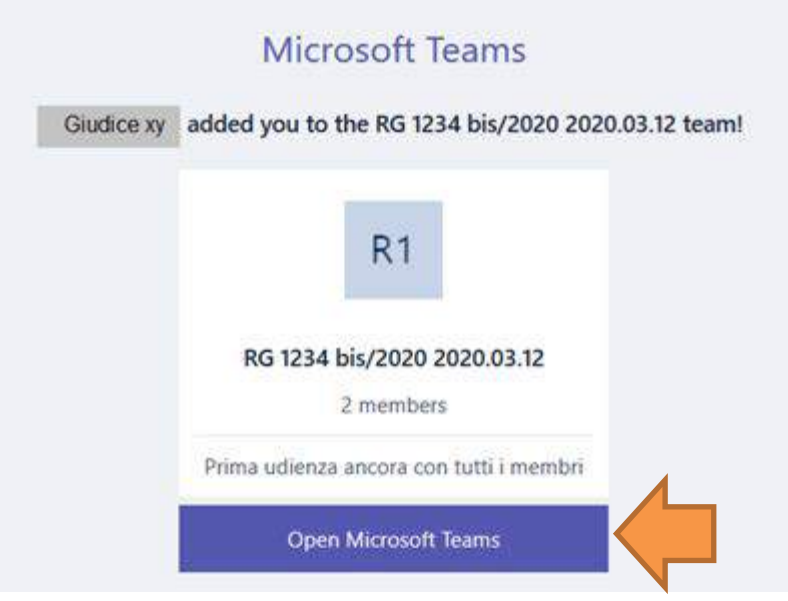

3. Successivamente apparirà la schermata sottostante, nella quale è indicato che, appunto, avete ricevuto un invito a partecipare all'udienza da parte del Magistrato interessato. Cliccare su "Continua".

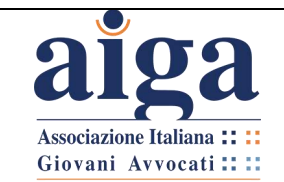

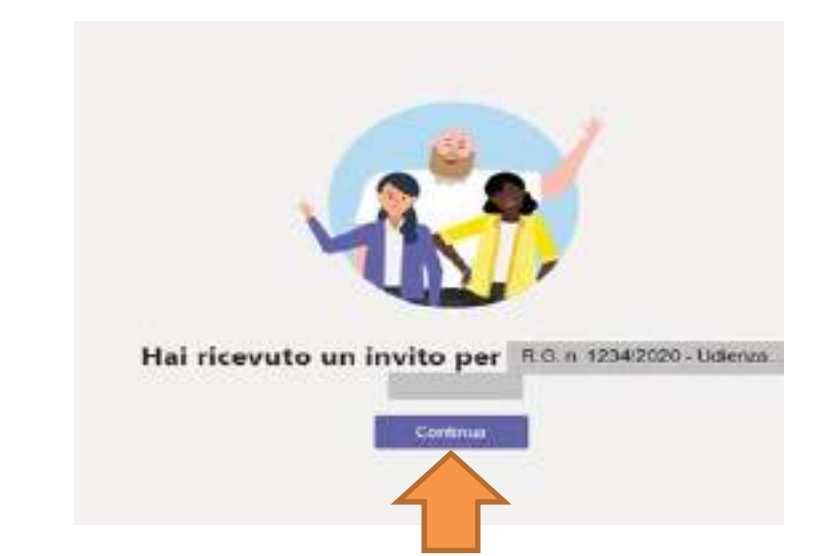

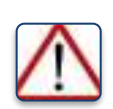

*N.B. Successive istruzioni del Presidente del Tribunale (sarebbe tuttavia auspicabile che il Ministero stabilisse una regola uniforme valida per tutti gli Uffici), spiegheranno quanto tempo prima si dovrà comunicare l'e-mail degli avvocati e/o delle parti a cui ricevere l'invito.*

4. Seguire la procedura, inserire le vostre credenziali d'accesso (quelle utilizzate per creare l'account web o per l'installazione dell'App) e si avrà così accesso all'udienza in Teams (come da figura seguente).

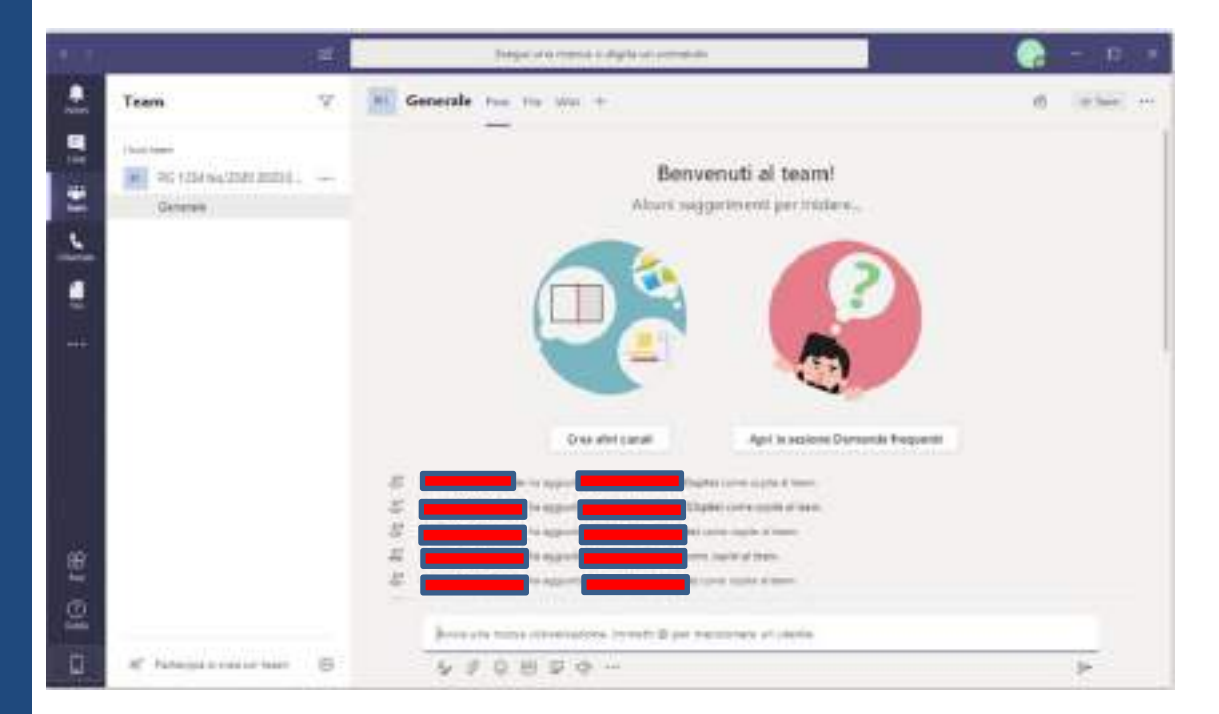

5. N.B. qualora dovesse apparirvi le seguente schermata dopo aver accettato l'invito a partecipare all'udienza tramite e-mail, cliccate su "**Accetto**" e poi su "**Avanti**" come rappresentato nelle figure sottostanti.

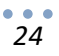

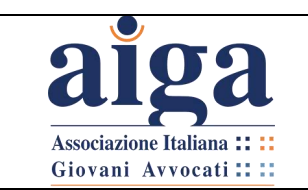

**TUTORIAL PER L'UDIENZA IN VIDEOCONFERENZA AI SENSI DEL D.L. 11/2020**

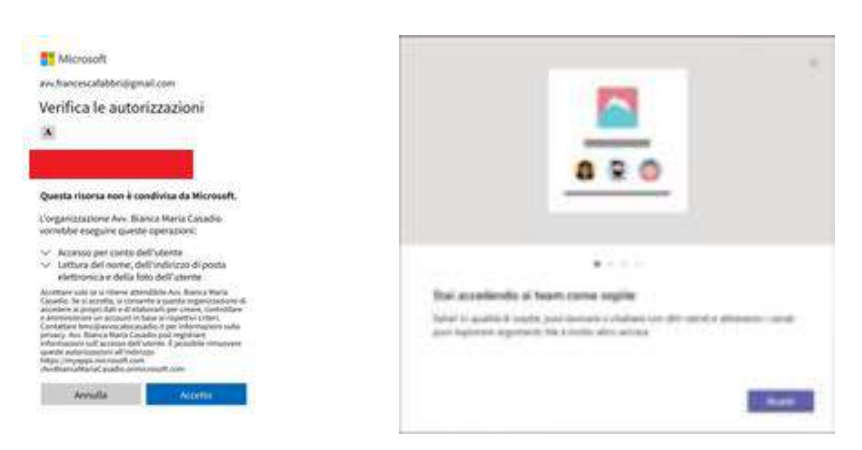

6. Compiute queste operazioni sarete operativi all'interno del programma e potrete partecipare all'udienza.

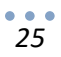

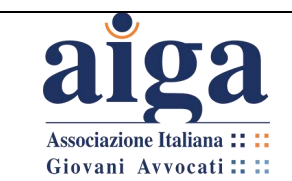

# <span id="page-26-0"></span>**3. GESTIONE DELL'UDIENZA**

COMPETENZA: GIUDICE ISTRUTTORE - AVVOCATI

#### <span id="page-26-1"></span>**Conoscere l'interfaccia**

Una volta che il giudice avrà creato il "**Team**" (ossia il gruppo contenente giudice, avvocati ed eventualmente le parti che possono partecipare all'udienza – vedi capitolo "Come creare un Team"), con il nome contenente RG e data/ora udienza (nell'esempio RG. n. 1234/2020 – udienza 2020.03.12 h 10.00), si creerà in automatico un "**Canale**", ossia un argomento di discussione, che di default viene nominato "**Generale**".

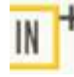

*Per un'udienza non è necessario creare altri canali, quindi non ci occuperemo della relativa funzione.*

1. Una volta ricevuto l'invito (previa ovviamente l'avvenuta creazione dell'account come innanzi illustrato) si avrà accesso al Team dell'udienza.

2. Effettuato l'accesso, nel menù di sinistra selezionare il pulsante "Team" Team Si troverà in questo modo il Team a cui si è stati invitati.

3. Selezionare con il mouse il canale "**Generale**".

Fatto quanto sopra descritto ci si troverà nell'ambiente principale del Team, rappresentato nella seguente figura.

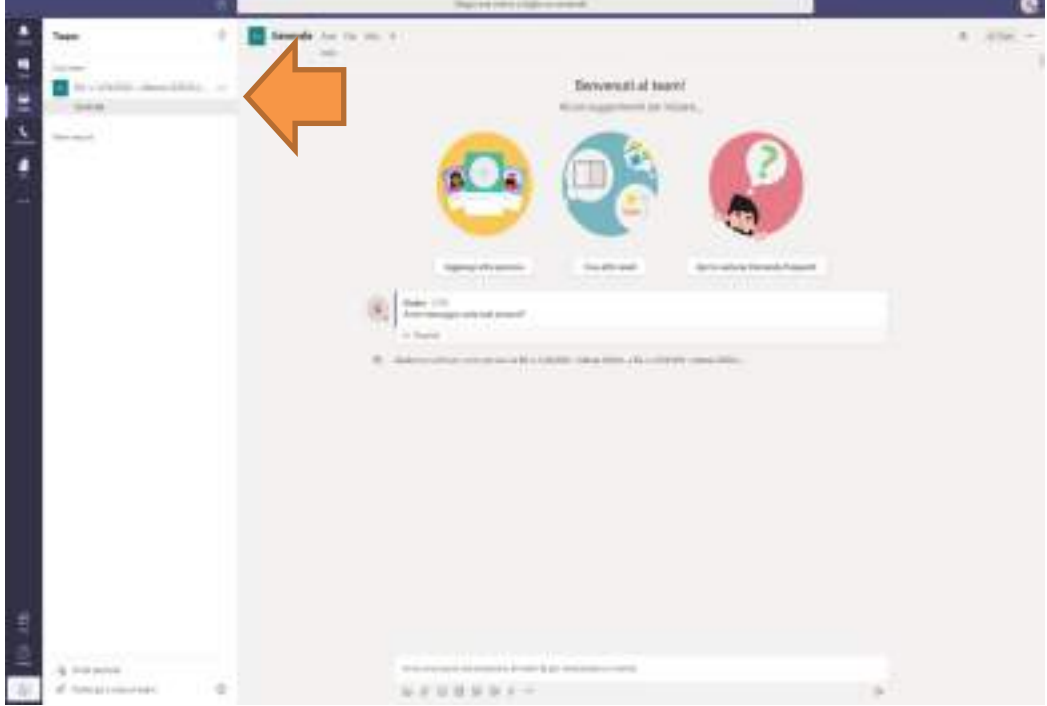

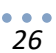

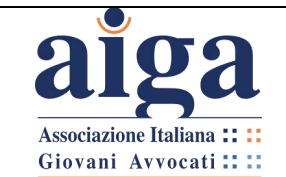

if it is here.

A sinistra avete il "**Menù principale**" (colonna in blu scuro) contenente le seguenti voci: - **Azioni**

- **Chat**
- **Team**
- **Chiamate**
- **File**
- **◦◦◦**

di tutte queste si userà solo la voce "**Team**".

In particolare il comando e la relativa sezione **"Chat"** non dovranno mai essere utilizzati poiché suscettibili di integrare violazione al principio del contraddittorio in quanto costituiscono una forma di comunicazione visibile solo al diretto destinatario ma non alle altre Parti presenti all'udienza.

Poco più a destra c'è l'elenco dei Team (colonna in bianco).

Ancora più a destra c'è:

- in alto: un campo grigio per la funzione ricerca e per determinati comandi, che non serve per le udienze;

- all'estremità destra in alto, un'icona tonda, cliccando sulla quale compare il "**Menù account**", contenente ulteriori funzioni di personalizzazione dell'account.

- subito sotto il campo di ricerca vi è un menù contenente le varie funzioni del canale (che chiameremo "**Menù canale**"):

m. Generale Jun To, man +

- dei comandi posti sulla sinistra, vi serviranno per l'udienza solo "Post" e "File". Inizialmente rimanete nella sezione **"Post",** che è la zona dove potrete mandare messaggi di testo con il magistrato e con le altre parti
- delle funzioni sulla destra, cliccando sull'icona si apre subito sotto il riquadro Utenti, dove si potranno vedere tutte le persone invitate nel Team; invece cliccando sull'icona si accede ad ulteriori opzioni, ossia

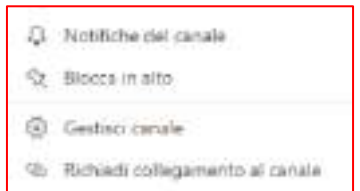

di cui vi può essere utile solo la prima: "**Notifiche del canale**"

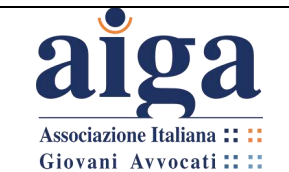

 $IN$ 

*E' fortemente consigliato, anche se non essenziale, cliccare su "Notifiche del canale" e impostare nel menù a tendina, al posto di "Disattivato" la funzione "Banner e feed"; poi selezionare la funzione "includi tutte le risposte". In questo modo, anche quando ci si sposterà dall'ambiente "Post" e quindi non si vedrà la chat, si riceveranno delle notifiche quando qualcuno scrive un nuovo post o una nuova risposta e si sarà sicuri di non perdersi dei messaggi.*

- sotto, al centro, c'è la bacheca dove compariranno i messaggi, nonché gli inviti alla videoconferenza (Riunione).

NOTA BENE: quando si accederà al Team si potranno vedere tutti i messaggi inseriti da quando il Team è stato creato, non solo quelli successivi all'ingresso

- in basso, compare la barra per inserire i messaggi e il relativo menù ("**Menù Messaggi**"):

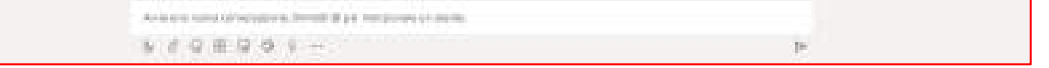

- Potete inserire i vostri messaggi nella barra bianca semplicemente posizionandovi all'interno della stessa col mouse e digitando da tastiera, poi cliccando su  $\Box$  per inviarli
	- Aø
		- − questa icona serve per modificare il formato del testo: si apre un'area apposita Ô
	- − questa serve a inviare files, che verranno condivisi nel Team (normalmente SOLO il Giudice può inviare files, salvo che quest'ultimo non vi autorizzi espressamente a farlo)
		- $\odot$

őι

g

 $GF$ 

...

queste servono ad inserire emoticon e GIF: è fortemente sconsigliato utilizzarle

questa serve per far iniziare l'udienza in videoconferenza (qui chiamata "Riunione"): è consigliabile che venga attivata solo dal Giudice quando è pronto

queste funzioni non servono per l'udienza.

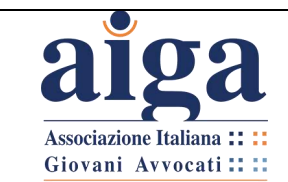

#### <span id="page-29-0"></span>**Inizio dell'udienza: verifica della presenza delle parti**

1. L'udienza inizierà prima con l'utilizzo della bacheca presente nella sezione Post, per verificare la presenza delle parti.

2. Si ritiene opportuno infatti che il magistrato, prima di iniziare la videoconferenza, si accerti che tutti gli invitati abbiano effettivamente effettuato l'accesso.

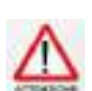

*E' raccomandata la massima puntualità all'udienza, in quanto il magistrato avrà delle scansioni temporali precise tra un'udienza e l'altra e non potrà aspettare i ritardatari anticipando le udienze successive come succede nelle sedute presso gli Uffici giudiziari*

3. Per accertare le presenze, il Giudice, per esempio, potrà inviare un primo messaggio con il seguente testo: "*Primo messaggio: siete tutti presenti?"*

4. Dopo tale messaggio, ogni avvocato potrà scrivere il suo indicando preferibilmente: "*Presente. Sono l'Avv. nome e cognome, difensore di nome parte, funzione parte*" (es. "*Presente. Sono l'Avv. Mario Rossi, difensore di Anna Bianchi, attrice*")

5. Se sono state invitate le parti, queste potranno segnalare la propria presenza, inserendo per es. il seguente messaggio: "*Presente. Sono il Sig. nome e cognome*" (eventualmente "*legale rappresentante di nome azienda*")

#### <span id="page-29-1"></span>**Compilazione del verbale di udienza**

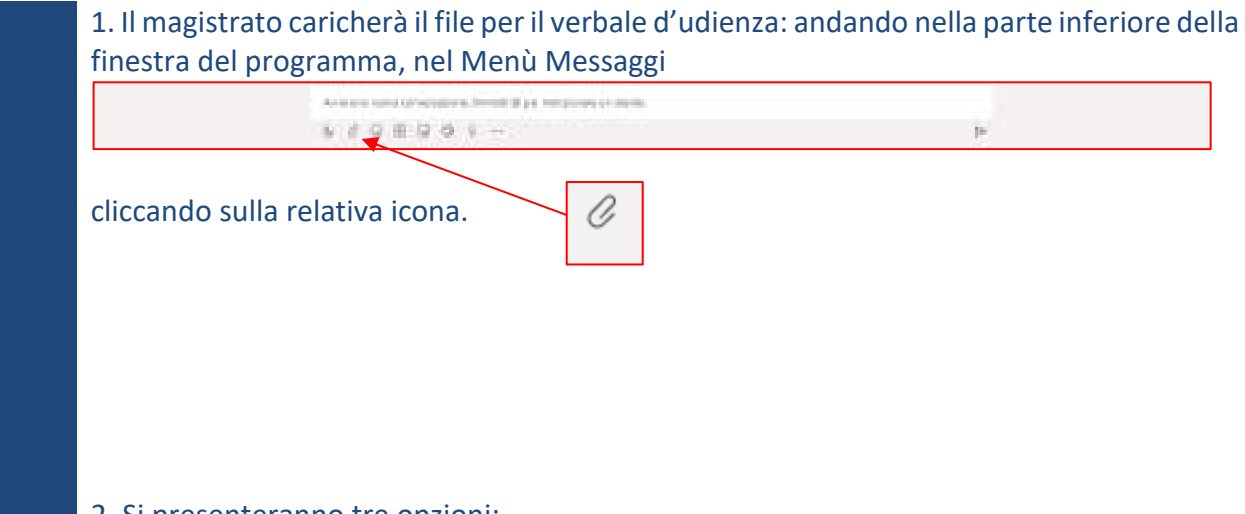

2. Si presenteranno tre opzioni:

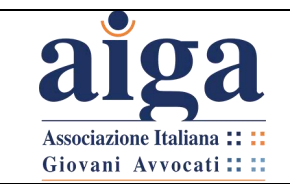

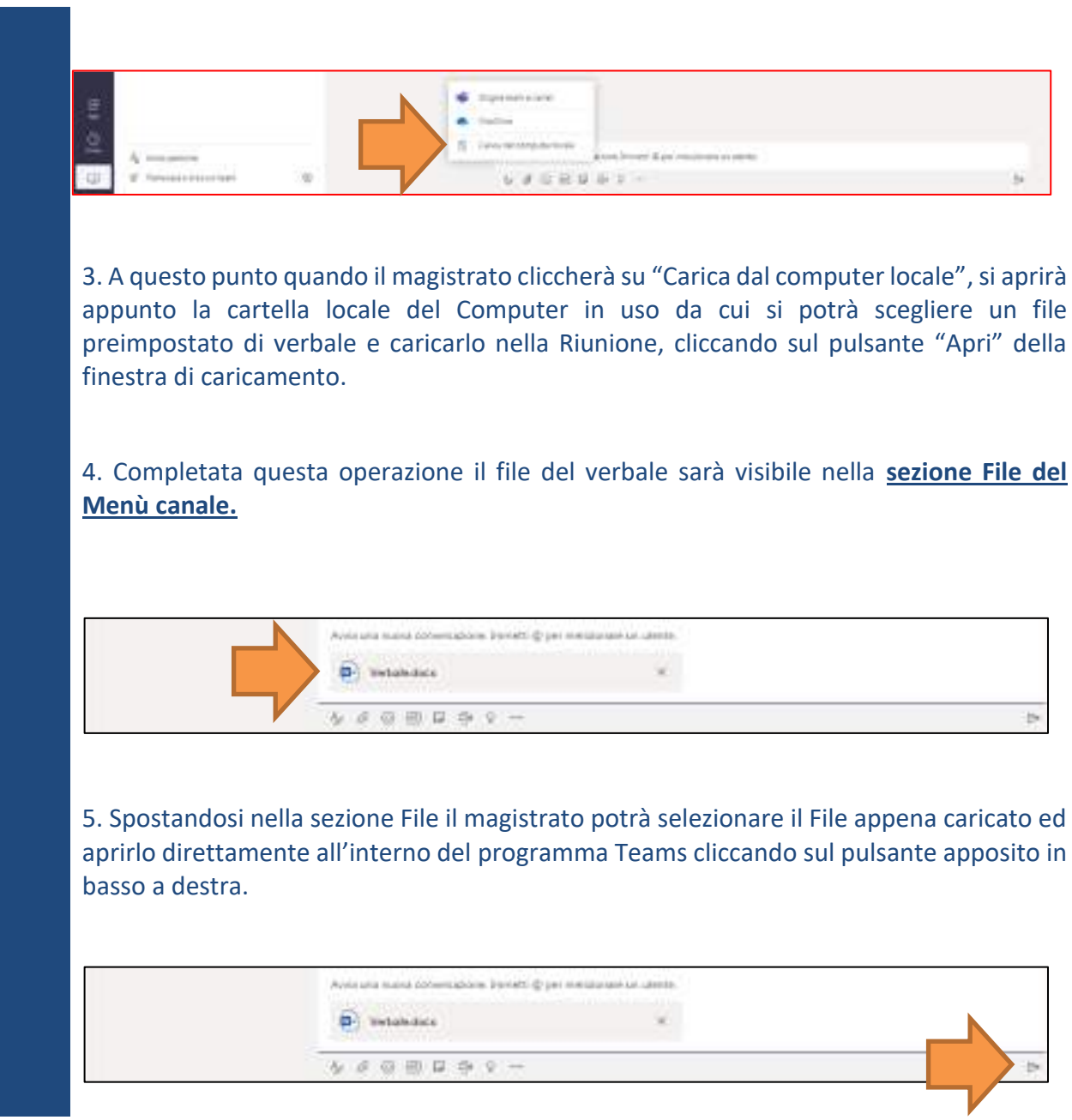

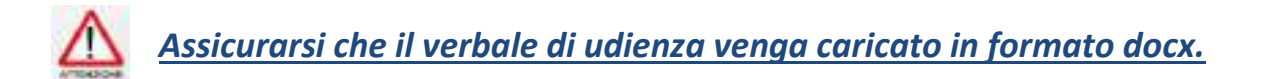

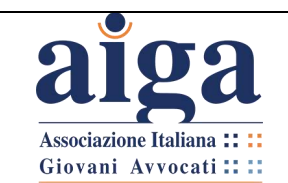

6. L'inserimento del file lo si vedrà sia nella sezione Post, che nella sezione File del Menù canale (NON nella sezione File del Menù principale posto sulla colonna blu a sinistra)

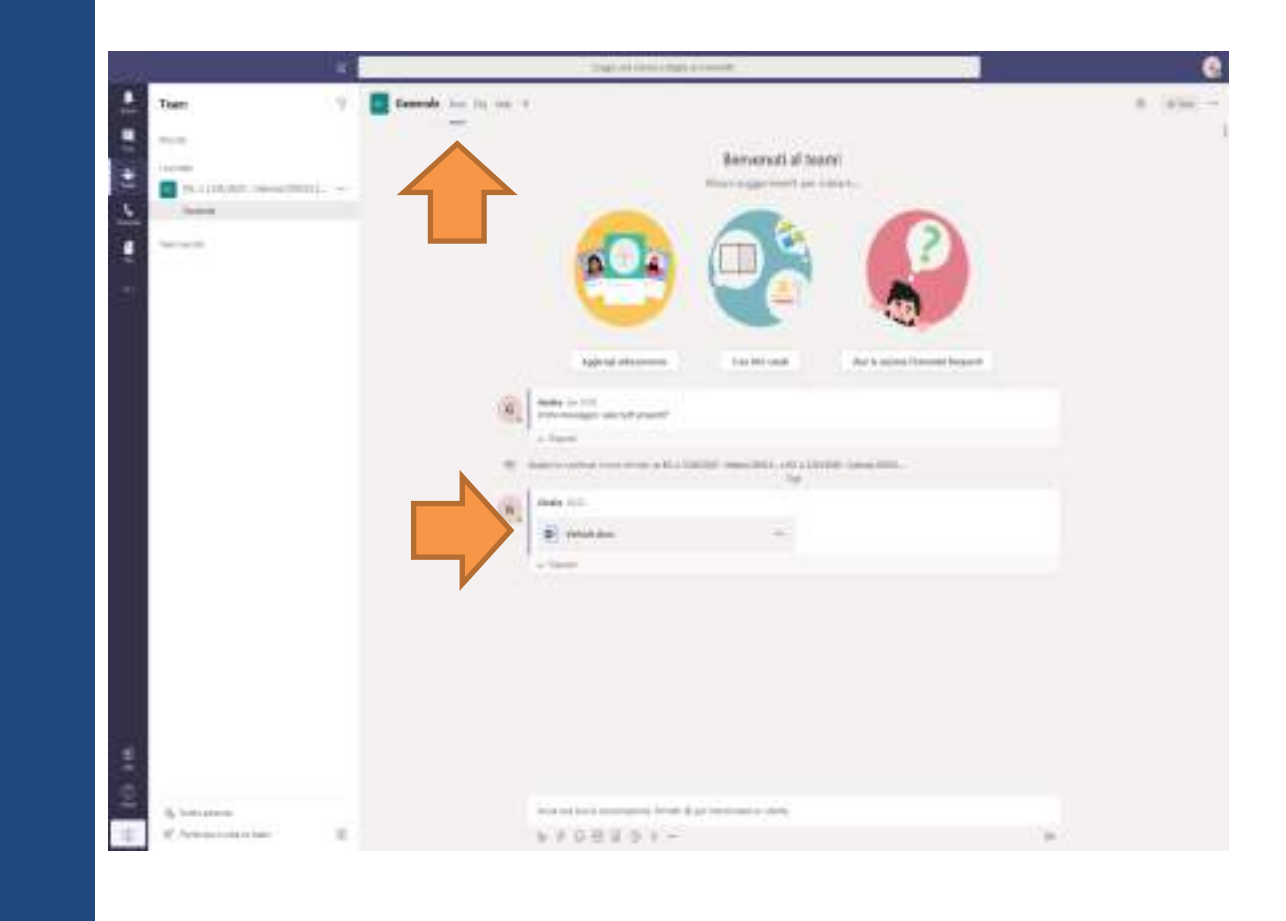

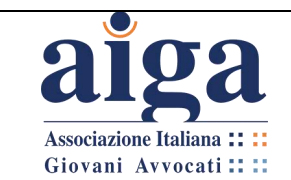

**TUTORIAL PER L'UDIENZA IN VIDEOCONFERENZA AI SENSI DEL D.L. 11/2020**

7. Si può aprire il file facendo "doppio click" sulla sua icona da entrambe le posizioni. Così si entrerà nella modalità di modifica del file (figura seguente), dove si potrà vedere che il magistrato inizierà a compilare il documento annotando la presenza delle parti, sulla base delle conferme di presenza che sono state inserite in bacheca nella sezione Post.

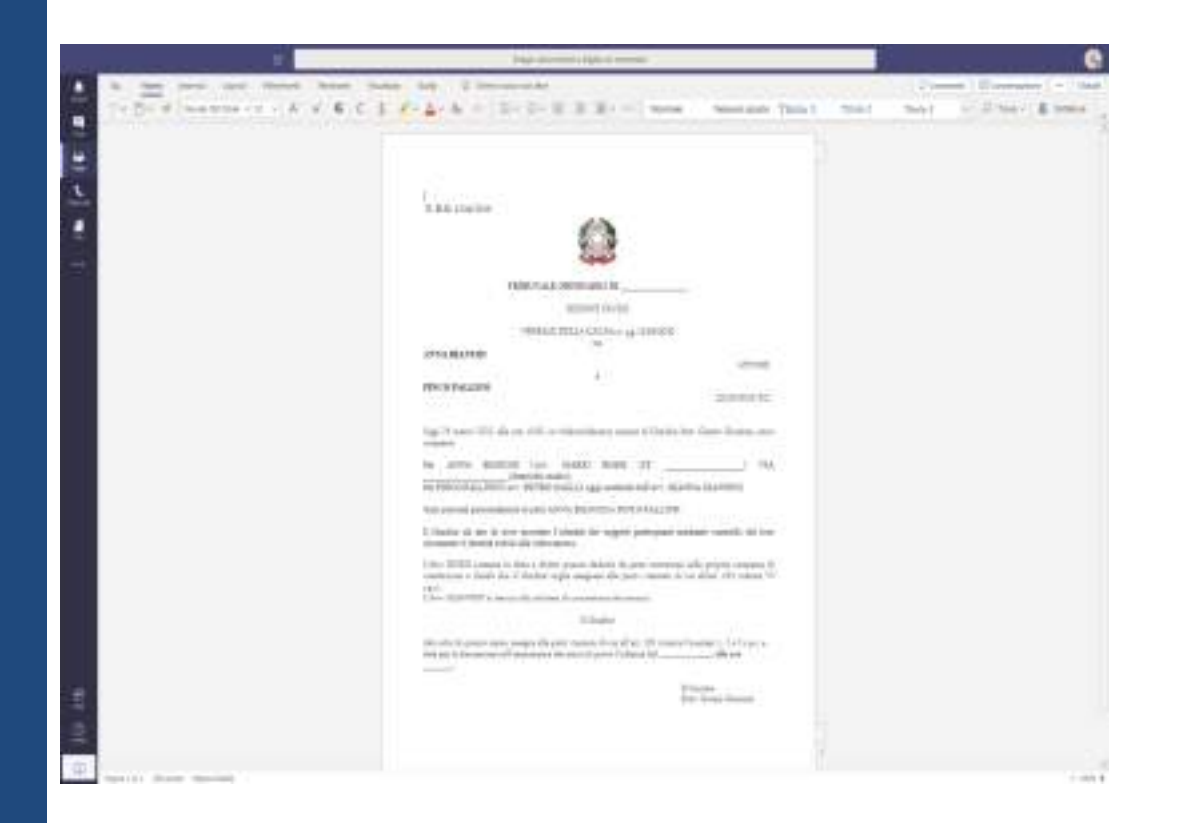

8. E' previsto dal D.L. 11/2020 che il Giudice dia atto a verbale di aver accertato l'identità delle parti.

Un modo agevole per farlo è esibirgli davanti alla telecamera il tesserino da avvocato o un documento d'identità proprio o delle parti.

#### <span id="page-32-0"></span>**Creazione della riunione**

1. Per iniziare la videoconferenza, occorre che il magistrato torni nella sezione "**Post**".

*NOTA BENE: quando si esce dalla modalità di modifica del file, le ultime modifiche si salvano in automatico, quindi non c'è bisogno di fare alcunché prima di spostarsi nella sezione "Post".*

Per farlo, occorre cliccare nel **Menù principale** su "**Team**", poi nel **Menù canale** su "**Post**".

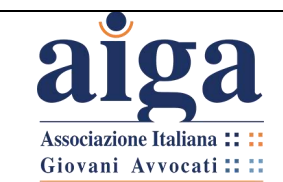

# ටි∢

2. A questo punto il Magistrato andrà nel **Menù messaggi** e cliccherà sull'icona . Si aprirà il messaggio contenuto nella seguente figura.

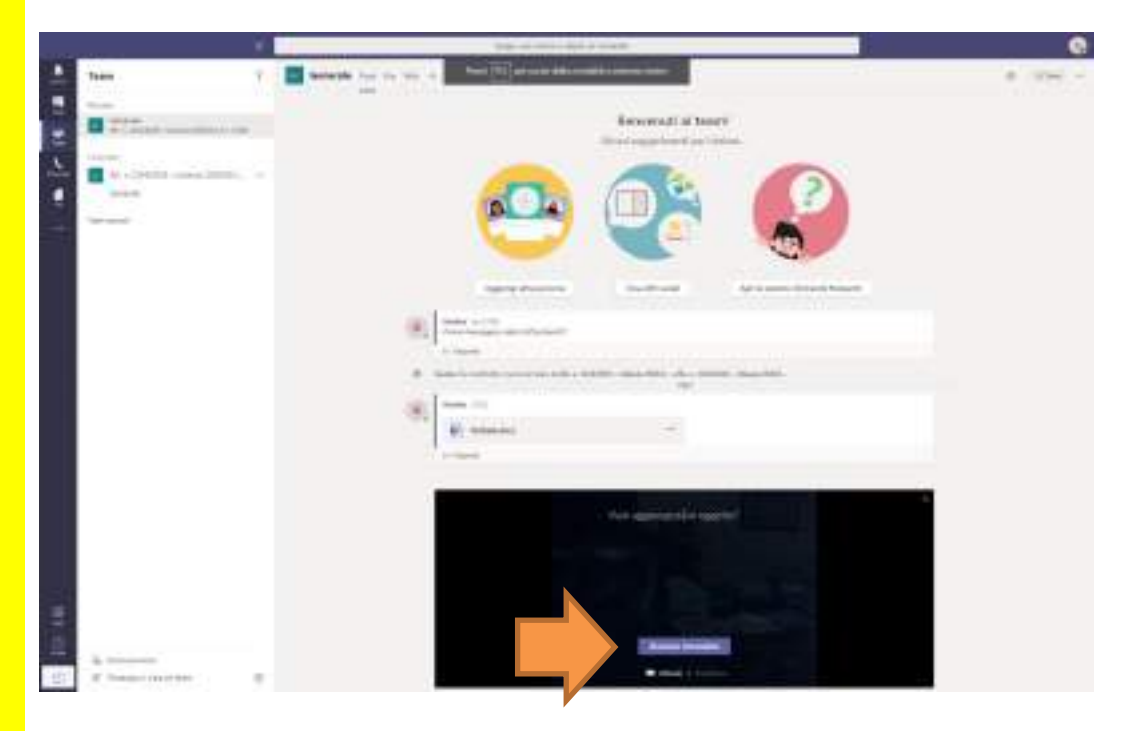

3. Il magistrato potrà decidere se aggiungere o meno un oggetto alla Riunione.

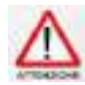

*Controllare che la webcam ed il microfono siano accesi. Se la webcam non è dotata di microfono, collegate al PC anche un microfono.*

## <span id="page-33-0"></span>**Partecipazione alla riunione**

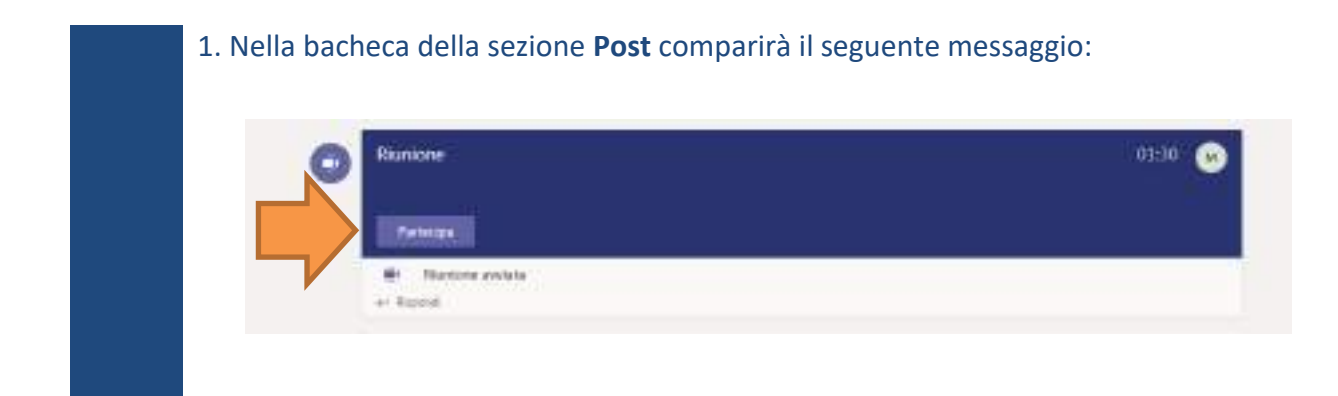

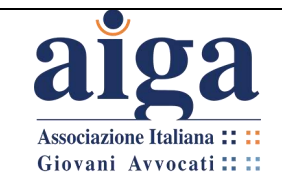

2. Ogni membro del Team dovrà cliccare su "Partecipa" per accedere alla videochiamata. Comparirà così la schermata della c.d. "Riunione"

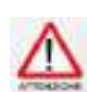

*Da questo passaggio in poi alcune funzioni sono diverse tra la versione App e quella Web. Per esempio potrebbe essere necessario cliccare di nuovo su "Partecipa".*

*Nella versione App lo schermo apparirà scomposto in tanti rettangoli quanti sono i partecipanti, mentre nella versione Web compare a video solo una persona per volta, quella che sta parlando.*

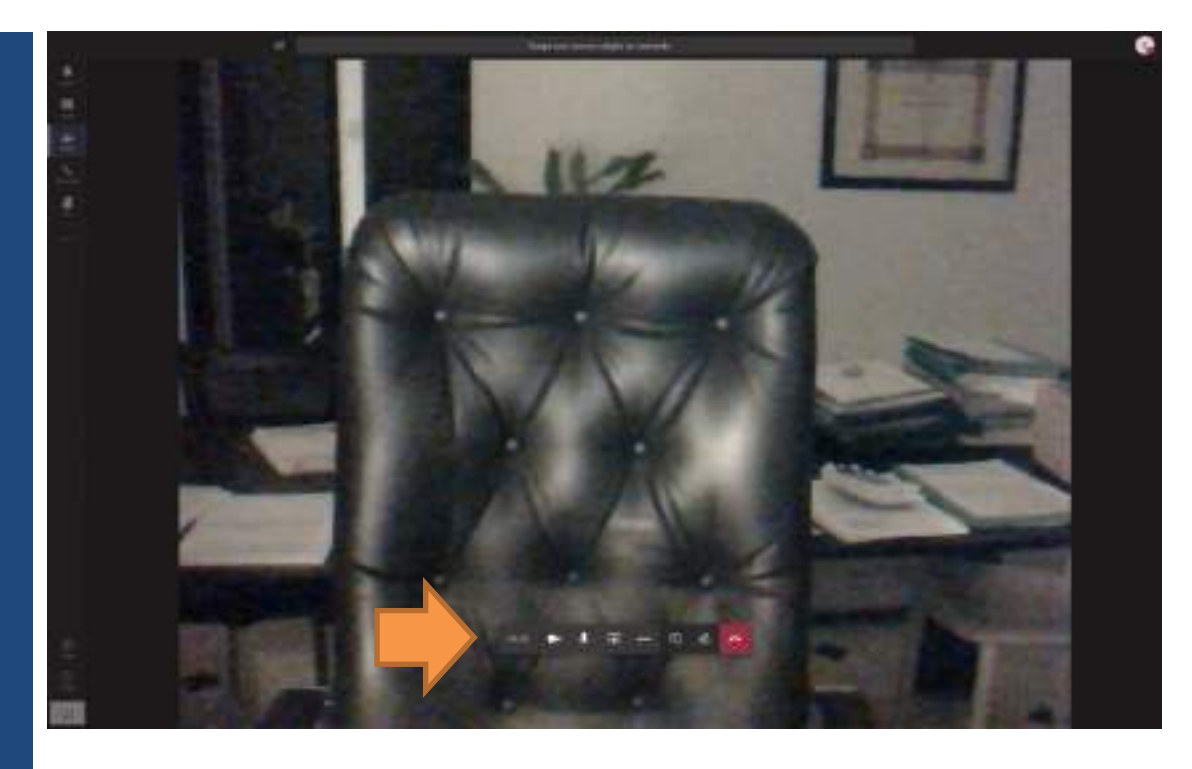

3. In questa schermata, oltre al solito Menù generale sulla sinistra (che potete utilizzare quando volete per tornare alla bacheca cliccando su "**Team**"), ve ne compare un altro, ossia il "**Menù video**", che è un menù a scomparsa, cioè un menù che compare solo se passate con il mouse sull'immagine. Contiene le seguenti icone:

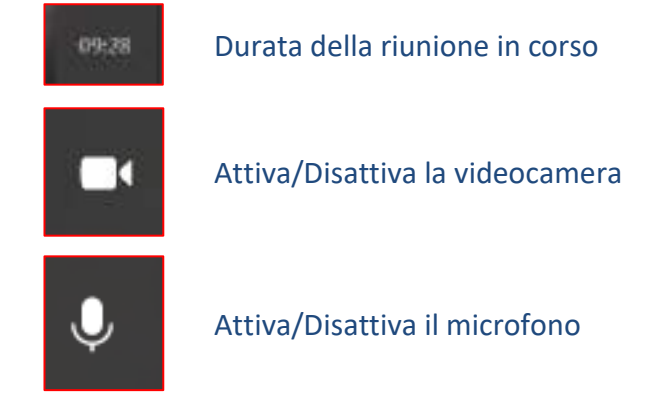

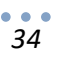

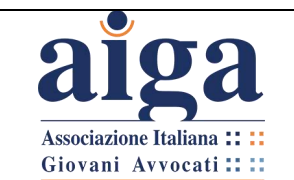

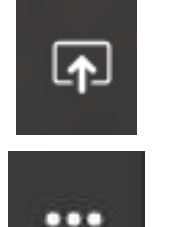

Condivisione del desktop (per ragioni di Privacy si ritene fortemente sconsigliato utilizzarlo)

Altre azioni (tra le quali nella versione App c'è la possibilità di sfumare lo sfondo)

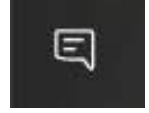

Cliccandola si apre sulla destra la "Chat della riunione" dove si può scrivere senza dover tornare in "Post". Questi messaggi, comunque, compaiono anche sotto il messaggio della riunione in "Post"

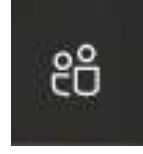

Mostra partecipanti: si apre sulla destra, al posto della "Chat della riunione", una sezione in cui si vede chi è attivo e chi no nella videoconferenza. Inoltre, da questa sezione è possibile invitare i partecipanti del Team ad unirsi alla videoconferenza

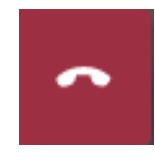

Abbandona: chiude la riunione

4. Ora che tutti i partecipanti sono in riunione, si può procedere all'identificazione delle parti, nel modo che il Giudice riterrà più opportuno (come si diceva, eventualmente esibendo davanti alla videocamera i documenti d'identità).

5. Compiuta l'identificazione dei partecipanti, l'udienza si svolgerà secondo le tradizionali regole previste dal codice di procedura civile: ciascuno parlerà al suo turno e si procederà alla verbalizzazione.

6. La verbalizzazione può essere effettuata completamente dal magistrato/cancelliere, oppure ogni avvocato potrà scrivere le proprie deduzioni (eventualmente, se autorizzato dal magistrato, potrà fare anche un copia-incolla di deduzioni già preparate, purchè non superiori alle prassi previste da eventuali Protocolli d'udienza già in essere).

7. Si segnala che, ogni volta che un partecipante aggiunge o cancella qualcosa dal documento .docx aperto, il programma evidenzia, in tempo reale, chi lo sta facendo con icone di colore diverso.

Le funzioni sono tutte molto simili a quelle del programma di videoscrittura Word.

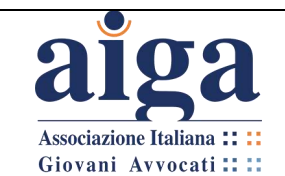

8. Per continuare a verbalizzare, dalla schermata della ripresa video bisogna di nuovo scegliere "**Team**" dal **Menù Generale** e poi "**File**" dal **Menù canale**; cliccare due volte sul file e si riaprirà la modalità modifica del file.

La schermata della videochiamata rimarrà attiva ma diverrà un piccolo rettangolo in sovraimpressione, che può essere spostato facilmente nella parte dello schermo che si

preferisce, spostando il mouse sopra l'icona coi puntini in alto **di contra la constanta della contra dell** e trascinandola

 $\mathbf{H}$ 

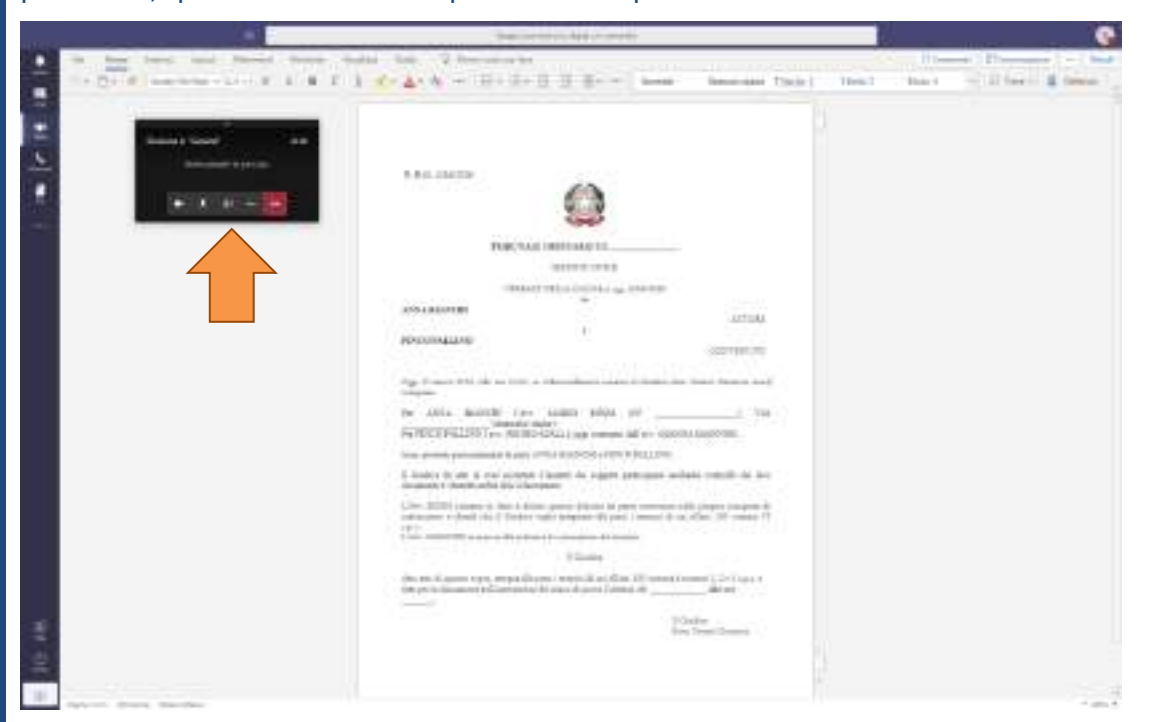

9. Se invece si clicca dentro il piccolo schermo della videochiamata, si esce dalla modalità modifica e si torna nella modalità videochiamata con schermo espanso.

10. Terminata la verbalizzazione, il magistrato cliccherà su "**Team**" e si troverà nella sezione "**File**".

Qui potrà selezionare il file, spostando il mouse di fianco alla sua icona o sopra il suo nome.

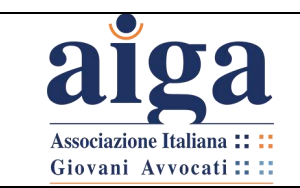

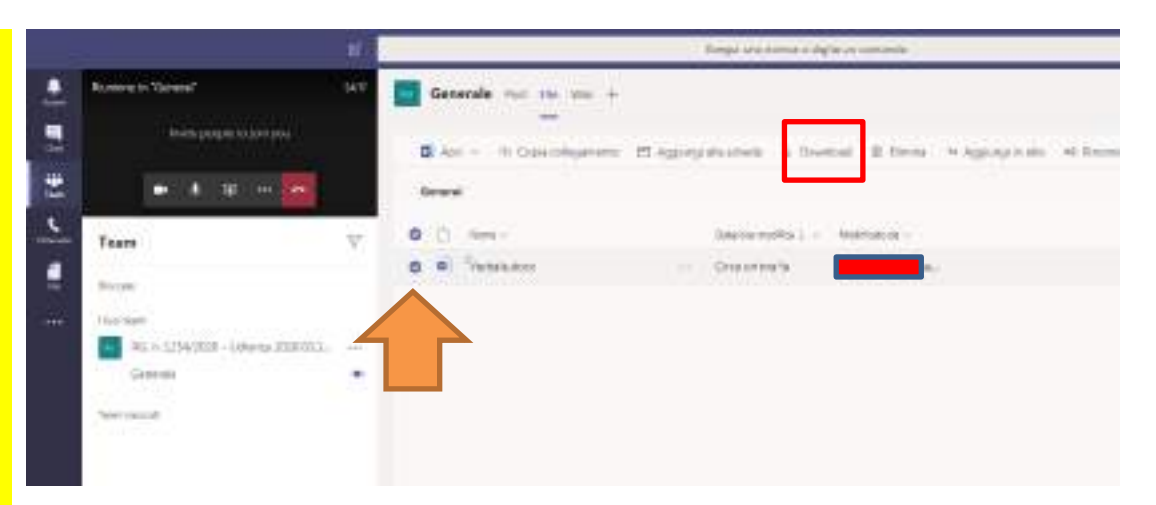

11. In questo modo comparirà in alto un insieme di comandi, tra i quali vi è anche "Download/Scarica". Cliccandoci sopra, apparirà la cartella locale del PC del magistrato, che potrà salvare il file nella posizione più opportuna per poi inserirlo nella "Consolle del magistrato".

12. A questo punto l'udienza è finita. Si può pertanto chiudere la videochiamata

cliccando su

Al fine di rendere i contenuti di chat e File non più fruibili ai partecipanti, il magistrato

dovrà eliminare il Team: occorre cliccare sull'icona che compare di fianco al nome del Team.

Comparirà così il menù della figura seguente, nel quale occorre cliccare su **"Elimina il team".**

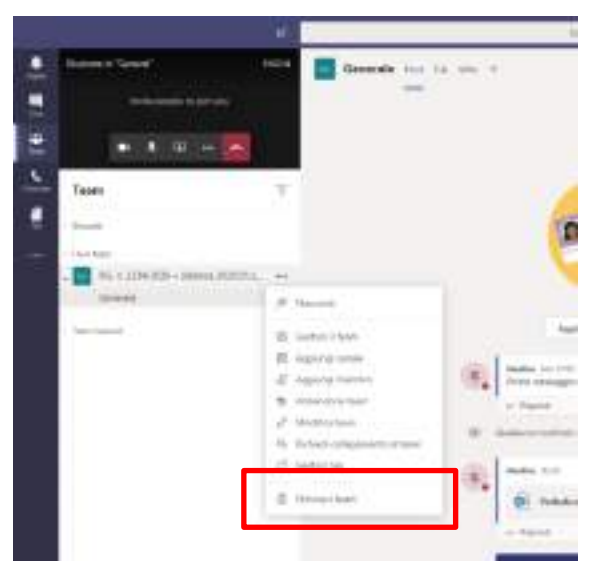

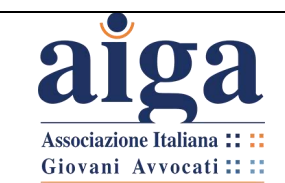

#### 13. In tal modo comparirà la seguente finestra in sovrimpressione:

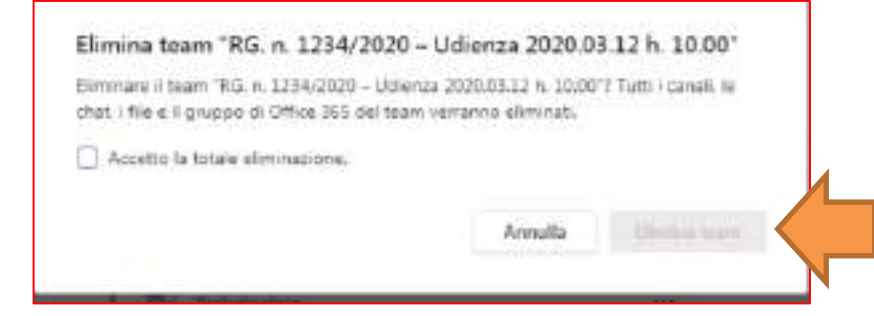

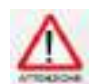

*Occorre selezionare "Accetto la totale eliminazione" perché il tasto "Elimina team" diventi attivo.*

14. A questo punto il magistrato clicca su "**Elimina team**" e tutti i dati vengono definitivamente cancellati.

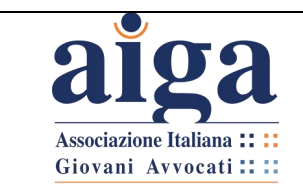

#### <span id="page-39-0"></span>**ALLEGATO 1 – Decreto fissazione udienza da remoto**

#### **TRIBUNALE DI ..........**

#### **DETERMINAZIONE MODALITA' UDIENZA DA REMOTO**

#### **ai sensi dell'art. 2, comma 2, lett. F), del D.L. n. 11 del 08.02.2020**

Il Giudice......,

VISTO il Decreto Legge 8 marzo 2020, n. 11 "*Misure straordinarie ed urgenti per contrastare l'emergenza epidemiologica da COVID-19 e contenere gli effetti negativi dello svolgimento dell'attività giudiziaria*";

RITENUTO opportuno procedere alla trattazione dell'udienza mediante modalità "*da remoto*", ai sensi dell'art. 2, comma 2, lett. F), del D.L. 08 marzo 2020 n. 11, nonchè dell'art. 2 del provvedimento della Direzione Generale per i Sistemi Informatici del Ministero della Giustizia del 10 marzo 2020;

RITENUTO possibile procedere in videoconferenza tramite il software Teams, di cui è disponibile la versione gratuita nel sito web [https://products.office.com/it-it/microsoft](https://products.office.com/it-it/microsoft-teams/download-app)[teams/download-app;](https://products.office.com/it-it/microsoft-teams/download-app)

INVITA i Procuratori delle parti a comunicare , entro ........ gg prima dell'udienza, con nota da depositarsi telematicamente in Cancelleria, l'indirizzo e-mail (NON PEC) al quale vorranno che venga loro recapitato l'invito a partecipare all'udienza da remoto, e l'indirizzo e-mail della parte, qualora la stessa intenda partecipare personalmente; ricevuta l'e-mail, potranno accedere all'udienza in videoconferenza seguendo le istruzioni ivi contenute;

INVITA i Procuratori ad indicare nella predetta nota anche un recapito telefonico (meglio se cellulare) presso cui essere contattati, in caso di problemi di collegamento;

AVVERTE che, il giorno dell'udienza, l'invito per partecipare da remoto alla medesima verrà inviato a mezzo e-mail a decorrere da 10 (dieci) minuti prima dell'orario già fissato; pertanto invita i procuratori a predisporsi con congruo anticipo (almeno 10 minuti prima) nelle proprie postazioni (presso PC fisso dotato di webcam e dotato di audio esterno, ovvero smartphone o tablet dotati dei suddetti dispositivi), per consentire il tempestivo collegamento telematico;

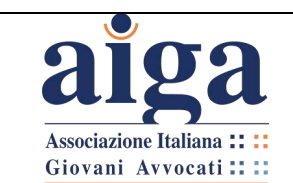

INVITA i Procuratori a scaricare per tempo e provare prima del giorno di udienza l'utilizzo del software sopra indicato (per tutte le informazioni utili al suo utilizzo vedi <https://support.office.com/it-it/office-training-center>);

*(solo in caso di parte ancora non costituita )*

*INVITA il Procuratore della parte attrice (ricorrente) a notificare a mezzo PEC con urgenza il presente Decreto alla controparte ancora non costituita e di comunicarlo in ogni modo alla predetta parte o all'eventuale Procuratore già nominato, in aggiunta, anche per le vie brevi.*

*Oppure: "INVITA il Procuratore di parte attrice/ricorrente a notificare il presente Decreto alla parte non costituita a mezzo PEC o a notificarlo a mezzo [indicare altra modalità con cui il procuratore dovrà procedere alla notifica del decreto alla parte non ancora costituita tenendo conto anche dei provvedimenti adottati dal Presidente dell'ufficio giudiziario]*

Si dà disposizioni alla Cancelleria, affinché il presente provvedimento sia comunicato alle parti entro \_\_\_\_\_ giorni dalla data dell'udienza.

Luogo .......... Data ........

#### **Il GIUDICE**

**Per eventuali contatti telefonici con la Cancelleria si indica il numero ..............**

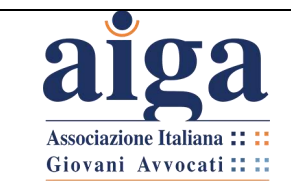

#### <span id="page-41-0"></span>**ALLEGATO 2 – Comunicazione avvocato**

**Tribunale di ...............**

#### **Riferimenti udienza**

**R.G. .......... - Giudice Dott. ............**

Oggetto: (es: Opposizione a decreto ingiuntivo)

Attore: ............

Convenuto: ..................

Data e ora udienza: .........................

#### **Nomina sostituto d'udienza**

Il sottoscritto Avvocato ................. del Foro di ..............., difensore di ...................

#### **Nomina**

**L'A***vvocato ...................* del Foro di .................. come proprio sostituto processuale per l'udienza di ................. conferendo allo stesso ogni facoltà di legge, come meglio indicato nella procura in atti, ovvero .......

#### **Indica**

Che, il sig. (inserire nome parte), intende partecipare in proprio all'udienza indicata in epigrafe

In ogni caso, visto il decreto del ............. depositato in data .............. con il quale sono state determinate le modalità di tenuta dell'udienza da remoto ai sensi dell'art. 2, comma 2, lett. F), D.L. 03.03.2020, ai predetti fini

#### **Comunica che**

- il proprio indirizzo e-mail è: ................................

- l'indirizzo e-mail del proprio sostituto processuale è: ..........................

- l'indirizzo e-mail della parte è :…....................................

- il numero di telefono al quale sarà reperibile, per ogni contatto in caso di necessità è: ......................

## **Si chiede che l'invito all'udienza e ogni comunicazione all'uopo necessaria venga inoltrata agli indirizzi e-mail del sottoscritto e del sostituto** .

Con osservanza.

Data.....................

*F.to digitalmente Avv. ..................*

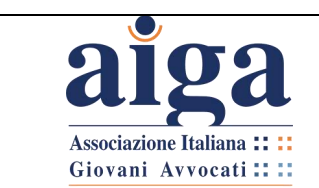

#### <span id="page-42-0"></span>**ALLEGATO 3 - Modello di verbale**

#### **N. R.G. 1234/2020**

#### **TRIBUNALE ORDINARIO DI \_\_\_\_\_\_\_\_\_\_\_\_\_\_\_\_**

SEZIONE CIVILE

#### VERBALE DELLA CAUSA n. r.g. **1234/2020**

tra

#### **ANNA BIANCHI**

ATTORE

#### e

**PINCO PALLINO**

**CONVENUTO** 

Oggi 23 marzo 2020, alle ore 10:00, in videoconferenza innanzi al Giudice dott. Giusto Giustizia, sono comparsi:

Per ANNA BIANCHI l'avv. MARIO ROSSI (CF \_\_\_\_\_\_\_\_\_\_\_\_\_\_\_\_\_\_\_\_\_) VIA \_\_\_\_\_\_\_\_\_\_\_\_\_\_

(domicilio studio);

Per PINCO PALLINO l'avv. PIETRO GIALLI, oggi sostituito dall'avv. GIANNA GIANNINI;

Sono presenti personalmente le parti ANNA BIANCHI e PINCO PALLINO.

Il Giudice dà atto di aver accertato l'identità dei soggetti partecipanti mediante controllo dei loro documenti d'identità esibiti alla videocamera.

L'Avv. ROSSI contesta in fatto e diritto quanto dedotto da parte convenuta nella propria comparsa di costituzione e chiede che il Giudice voglia assegnare alle parti i termini di cui all'art. 183 comma VI c.p.c..

L'Avv. GIANNINI si associa alla richiesta di concessione dei termini.

## Il Giudice

dato atto di quanto sopra, assegna alle parti i termini di cui all'art. 183 comma 6 numeri 1, 2 e 3 c.p.c. e fissa per la discussione sull'ammissione dei mezzi di prova l'udienza del

**\_\_\_\_\_\_\_\_\_\_\_\_\_ alle ore \_\_\_\_\_\_\_.** 

Il Giudice Dott. Giusto Giustizia

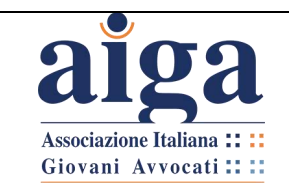

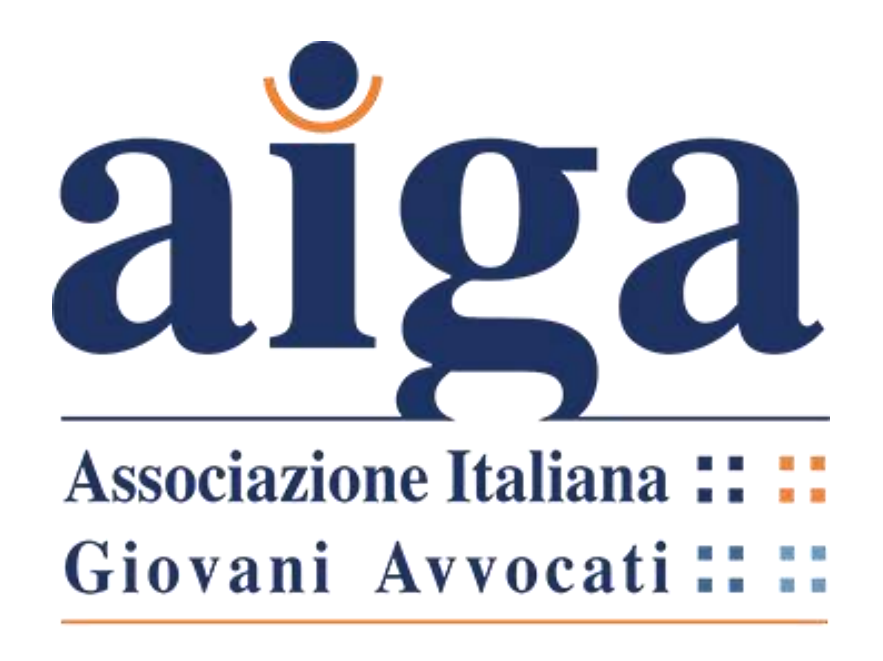

**DIPARTIMENTO NUOVE TECNOLOGIE E PROCESSI TELEMATICI**

# AUGURA A TUTTI BUON LAVORO

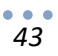